# **Kodak alaris**

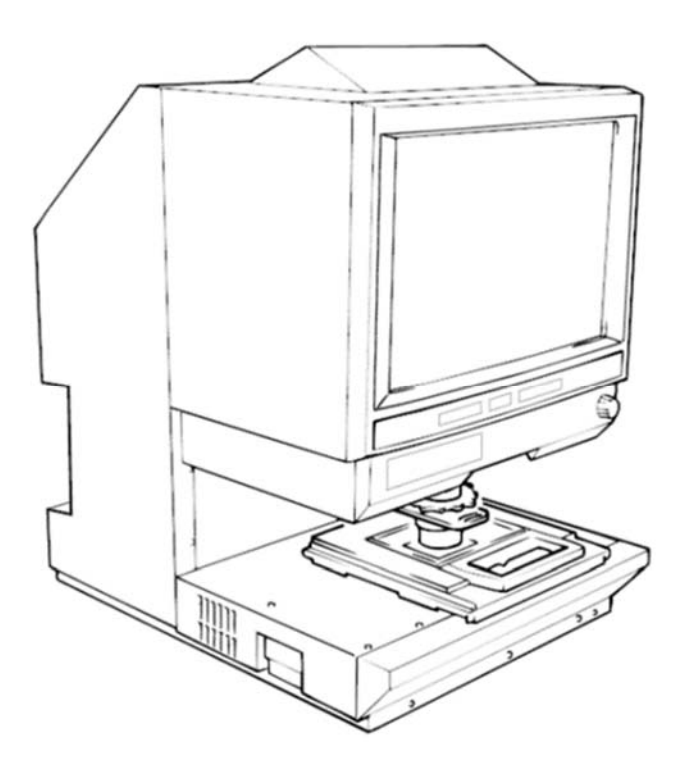

# **Scanner numérique IMAGELINK 3000DV Plus**

Manuel d'utilisation

La section suivante contient des informations importantes concernant la sécurité de l'utilisateur et peut éviter des problèmes avec l'équipement. Respectez toutes les précautions indiquées dans ce manuel.

#### **Mesures de sécurité**

- Ne modifiez pas ce produit. Il pourrait en résulter un incendie, une électrocution ou une panne.
- Ne tentez pas de retirer les capots et les panneaux disposés sur le produit. Certains appareils comportent une partie sous haute tension ou une source de rayon laser interne qui peut provoquer une électrocution ou la cécité. L'utilisateur est uniquement autorisé à insérer et extraire l'unité de projection du scanner.
- Utilisez uniquement le cordon d'alimentation fourni.
- N'utilisez que la tension d'alimentation indiquée.
- N'utilisez pas de multiprise pour connecter d'autres appareils.
- Ne touchez pas la prise du câble d'alimentation en ayant les mains humides.
- Connectez fermement la prise du câble d'alimentation dans la prise de courant.
- Evitez d'érafler le câble d'alimentation, de l'endommager, de l'écraser avec un objet lourd, de le chauffer, de le tordre ou de tirer dessus. Si le câble d'alimentation est endommagé par accident, éteignez immédiatement l'appareil à l'aide de l'interrupteur marche/arrêt, débranchez le câble de la prise électrique et contactez un technicien EPM.
- N'utilisez pas de rallonge. Contactez un technicien EPM si une rallonge est nécessaire.
- Ne placez pas sur ce produit de récipient contenant de l'eau, des trombones métalliques ou tout autre petit objet métallique.
- Si un objet métallique, de l'eau ou tout autre corps étranger pénètre dans l'appareil, éteignez immédiatement ce dernier à l'aide de l'interrupteur marche/arrêt, débranchez le câble de la prise de courant et contactez un technicien EPM.
- Si l'appareil chauffe anormalement ou émet de la fumée ou un bruit ou une odeur inhabituelle, éteignez-le immédiatement à l'aide de l'interrupteur marche/arrêt, débranchez le câble de la prise de courant et contactez un technicien EPM. Si l'appareil continue de fonctionner, il pourrait causer un incendie ou une électrocution.
- Connectez la prise du câble d'alimentation à une prise secteur équipée d'une borne de terre.
- Si l'appareil est tombé ou que son capot est endommagé, éteignez-le immédiatement à l'aide de l'interrupteur marche/arrêt, débranchez le câble de la prise de courant et contactez un technicien EPM.
- N'utilisez aucun vaporisateur, liquide ou gaz inflammable à proximité de ce produit.
- Evitez que les bouches d'aération de l'appareil ne soient obstruées.
- N'installez pas cet appareil à un emplacement où il serait exposé aux rayons du soleil, ni près d'un système de climatisation ou de chauffage.
- Ne placez pas l'appareil dans un local poussiéreux ou exposé à de la suie ou à de la vapeur.
- Ne placez pas l'appareil sur un support instable ou incliné ou à un endroit soumis à des vibrations ou des chocs intenses.
- Une fois l'appareil installé, montez-le sur un support stable.
- Ne stockez pas les unités d'encre et de tambour photoconducteur à côté d'une disquette ou d'une montre, qui sont sensibles au magnétisme.
- Ne placez aucun objet autour de la prise de courant.
- La prise électrique murale doit être installée à côté de l'appareil et doit rester accessible, afin que le câble d'alimentation puisse être débranché en cas d'urgence.
- Utilisez toujours cet appareil dans un lieu bien aéré.
- Chaque fois que vous déplacez l'appareil, débranchez le câble d'alimentation et les autres câbles.
- Lorsque vous débranchez le câble d'alimentation, tirez sur la prise.
- Ne stockez aucun tambour, cartouche d'encre, ou autre fourniture ou produit consommable dans un endroit exposé à la lumière du jour, à haute température ou humide.
- Ne tentez pas de remplacer la cartouche de toner et le tambour dans un lieu exposé aux rayons du soleil.
- Ne déballez les cartouches de toner et les tambours qu'au moment où vous en avez besoin. Ne laissez pas traîner d'unité non déballée ; installez-la immédiatement.
- Ne laissez pas de cartouche d'encre ou de tambour en position verticale ou tête-en-bas.
- Ne jetez pas et ne laissez pas tomber de cartouche d'encre ou de tambour.
- N'utilisez pas cet appareil dans un lieu ou de l'ammoniac ou d'autres gaz ou composants chimiques sont présents.
- N'utilisez pas ce produit dans une zone où la température excède la plage précisée dans le manuel d'utilisation.
- N'essayez pas d'alimenter ce produit en papier agrafé, papier carbone ou papier d'aluminium.
- Ne touchez pas et ne grattez pas la surface du rouleau de développement d'encre ou du tambour.
- Utilisez seulement les fournitures et produits consommables recommandés.

#### **Règles de sécurité**

- L'unité doit être constamment protégée contre l'humidité, la poussière, les saletés et ne doit jamais être exposée à la chaleur ou à la lumière directe du soleil.
- N'approchez pas vos mains, vos cheveux et vos vêtements des rouleaux et des autres pièces mobiles.
- Avant de retirer l'unité de lampe de projection, vérifiez que l'appareil est hors tension.
- Vérifiez que la tension utilisée est adéquate et que l'appareil est bien relié à la terre. Nous déconseillons fortement d'utiliser des rallonges.
- Pour optimiser les performances, utilisez les fournitures et produits consommables recommandés pour cet appareil.
- Ne tentez pas de retirer un capot fixé.

#### **FCC section 15 - Radio Frequency Devices (Réglementation sur les appareils à radiofréquence) (pour les utilisateurs américains)**

Cet appareil est conforme à la section 15 de la réglementation FCC.

Son utilisation est soumise aux deux conditions suivantes :

• Cet appareil ne peut pas causer d'interférence dangereuse, et cet appareil doit accepter toute interférence, y compris celles susceptibles de provoquer un fonctionnement non souhaité.

#### **ATTENTION**

cet équipement a été testé et déclaré conforme aux normes relatives au matériel numérique de classe A, fixées par l'article 15 des règlements de la FCC. Ces limitations sont destinées à assurer une protection suffisante contre les interférences dans le cadre d'une utilisation commerciale. Cet équipement génère et utilise des fréquences radio qui, en cas d'installation ou d'utilisation incorrecte, peuvent être à l'origine d'interférences dans les communications radio. L'utilisation de cet équipement dans une zone résidentielle peut entraîner des interférences ; dans ce cas, l'utilisateur est tenu d'y remédier à ses frais.

Les conditions de conception et de production de cette unité sont conformes à la réglementation de la FCC et tout changement ou modification doit être enregistré auprès de cet organisme et est susceptible de faire l'objet d'un contrôle de la part de la FCC. Toute modification apportée par l'acquéreur ou par l'utilisateur de cette unité sans consultation préalable du fabricant peut entraîner des pénalités dans le cadre de la réglementation de la FCC.

#### **Norme sur le matériel brouilleur (NMB-003 ISSIE 4) (à l'attention des utilisateurs au Canada)**

Cet appareil numérique de classe A est conforme à la norme ICES-003 du Canada. Cet

appareil numérique de classe A est conforme à la norme NMB-003 du Canada.

#### **Marquage CE (déclaration de conformité) (pour les utilisateurs européens)**

Cet appareil est conforme aux directives de l'UE suivantes : 2006/95/CE et 2004/108/CE.

Cette déclaration est uniquement valide pour la zone de l'Union Européenne.

Cet appareil doit être utilisé avec un câble d'interface blindé et un câble réseau blindé.

L'utilisation d'un câble non blindé peut causer des interférences dans les communications radio et est interdit dans certaines conditions.

#### **Emissions sonores**

Machine Noise Regulation 3 GSGV, 18.01.1991 (Réglementation sur le niveau sonore des machines) : Le niveau de pression sonore pour l'utilisateur est égal à ou inférieur à 70 dB (A), conformément à la norme EN27779.

#### **Union européenne**

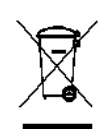

Ce symbole indique que, lorsque le dernier utilisateur souhaite mettre ce produit au rebut, il doit l'envoyer à un centre de récupération et de recyclage approprié.

#### **Informations concernant les piles**

Ce produit contient une pile bouton lithium-ion. Cette pile ne peut être retirée ou remplacée que par un technicien qualifié.

#### **Consignes de sécurité (Imprimante laser vidéo 34 PPM)**

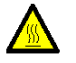

**AVERTISSEMENT : ce symbole prévient du potentiel de brûlure.**

**Certaines zones à l'intérieur de l'imprimante sont susceptibles d'atteindre une température élevée et d'entraîner des brûlures. Lorsque vous vérifiez l'intérieur de l'appareil en recherchant des dysfonctionnements tels qu'un bourrage papier, ne touchez pas les emplacements (par exemple autour de l'unité de fixation) indiqués par une étiquette « CAUTION HOT » (ATTENTION, SURFACE CHAUDE)**

**Sécurité du laser :** Cette imprimante feuille à feuille utilise un laser. Le laser ne présente aucun danger potentiel si l'imprimante est utilisée conformément aux instructions de ce manuel.

Les rayonnements émis par le laser sont totalement confinés dans un coffret protecteur et des capots externes. Le rayon laser ne peut à aucun moment sortir de l'appareil pendant une phase d'utilisation.

Cette imprimante est certifiée comme produit laser de classe 1. Cela signifie que l'imprimante ne produit pas de rayonnement laser dangereux.

**Rayonnement laser interne :** Cet appareil utilise un assemblage à diode laser de classe IIIb avec un rayon laser invisible. La diode laser et le miroir polygonal de numérisation sont incorporés dans l'unité de tête d'impression.

**Puissance de rayonnement moyen maximale :** 37 µW à l'ouverture laser de l'unité de miroir.

#### **Longueur d'onde :** 770-800 nm

La tête d'impression (située à l'intérieur de l'imprimante, en face de la cartouche d'encre) comprend l'unité de tête d'impression et l'unité de miroir. Le rayon laser est émis par l'unité de tête d'impression, puis passe par l'unité de miroir et enfin est émis par l'ouverture laser de l'unité de miroir vers l'intérieur de l'imprimante.

**AVERTISSEMENT :** L'unité de tête d'impression N'EST PAS DEPANNABLE SUR SITE. C'est pourquoi elle ne doit en aucun cas être ouverte.

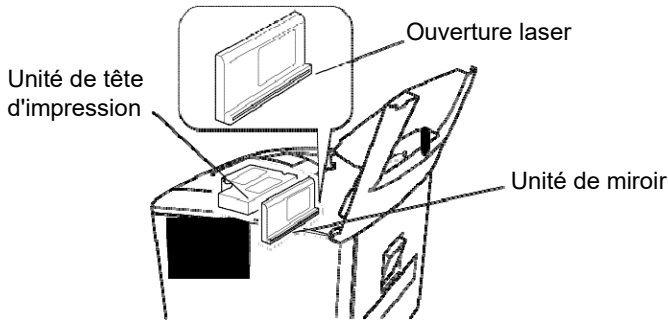

#### **Etats-Unis**

**Réglementation du CDRH :** Cette imprimante est un produit laser de classe I certifié dans le cadre de la norme « Regulation Performance Standard », conformément au « Food, Drug, and Cosmetic Act » de 1990.

La conformité à cette norme est obligatoire pour les produits laser commercialisés aux États-Unis et est rapportée au CDRH (Center for Devices and Radiological Health) de la FDA (Food and Drug Administration) américaine du DHHS (US Department of Health and Human Service). Cela signifie que l'imprimante ne produit pas de rayonnement laser dangereux.

L'étiquette représentée ci-dessous précise la compatibilité avec le règlement du CDRH et doit être apposée sur les produits laser commercialisés aux Etats-Unis.

#### **ATTENTION! l'utilisation de contrôles, de réglages ou de procédures autres que ceux décrits dans ce manuel peut entraîner une exposition à un rayonnement dangereux.**

Cette imprimante utilise un laser à semiconducteurs. La puissance maximale de la diode laser est de 15 mW et la longueur d'onde est de 770-800 nm.

#### **Autres utilisateurs**

AVERTISSEMENT : l'utilisation de contrôles, de réglages ou de procédures autres que ceux décrits dans ce manuel peut entraîner une exposition à un rayonnement dangereux.

Cette imprimante utilise un laser à semiconducteurs. La puissance maximale de la diode laser est de 15 mW et la longueur d'onde est de 770-800 nm.

#### **Danemark**

ADVARSEL : Usynlig laserstråling ved åbning, når sikkerhedsafbrydere er ude af funktion. Undgå udsttelse for stråling. Klasse 1 laser produkt der opfylder IEC60825 sikkerheds kravene.

#### **Finlande, Suède**

VAROITUS! : Laitteen käyttäminen muulla kuin tässä köyttöohjeessa mainitulla tavalla saattaa altistaa käyttäjän turvallisuusluokan 1 ylittävälle näkymättömälle lasersäteilylle.

VARNNING : Om apparaten används på annat sätt än i denna bruksanvisning specificerats, kan använderen utsattasr för osynling laserstrålnig, som överskrider gränsen för laserklass 1.

VARO : Avattaessa ja suojalukitus ohitettaessa olet alttiina nakymattomalle lasersateilylle. Aja katso sateeseen.

VARNING : Osynlig laserstråining när denna del är öppnad och spärren är urkopplad. Betrakta ej stråien.

#### **Norvège**

ADVARSEL : Dersum apparatet brukes på annen måte enn spesifisert i denne bruksanvisning, kan brukeren utsettes for unsynlig laserstråling som overskrider grensen for laser klasse 1.

Dette er en halvleder laser. Maksimal effeckt til laserdiode er 15 mW, og bolgelengde er 770-800 nm.

#### **ETIQUETTE D'AVERTISSEMENT**

Trois étiquettes d'avertissement ont été apposées à l'intérieur de l'appareil comme indiqué ci-dessous.

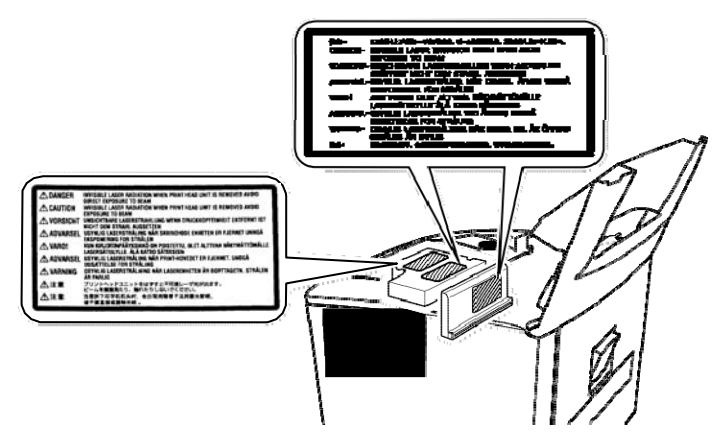

#### **DEGAGEMENT D'OZONE (tous les utilisateurs)**

Une petite quantité d'ozone est dégagée pendant le fonctionnement de l'imprimante. Cette quantité n'est cependant pas assez importante pour causer des effets indésirables ou des dommages. Cependant, placez l'appareil dans une pièce suffisamment ventilée, notamment si vous imprimez de gros volumes de documents ou s'il est utilisé de manière continue pendant une longue période.

#### **ETIQUETTE D'AVERTISSEMENT**

Une étiquette d'avertissement a été apposée à l'extérieur de l'appareil comme indiqué ci-dessous.

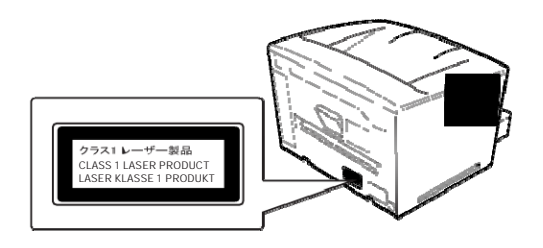

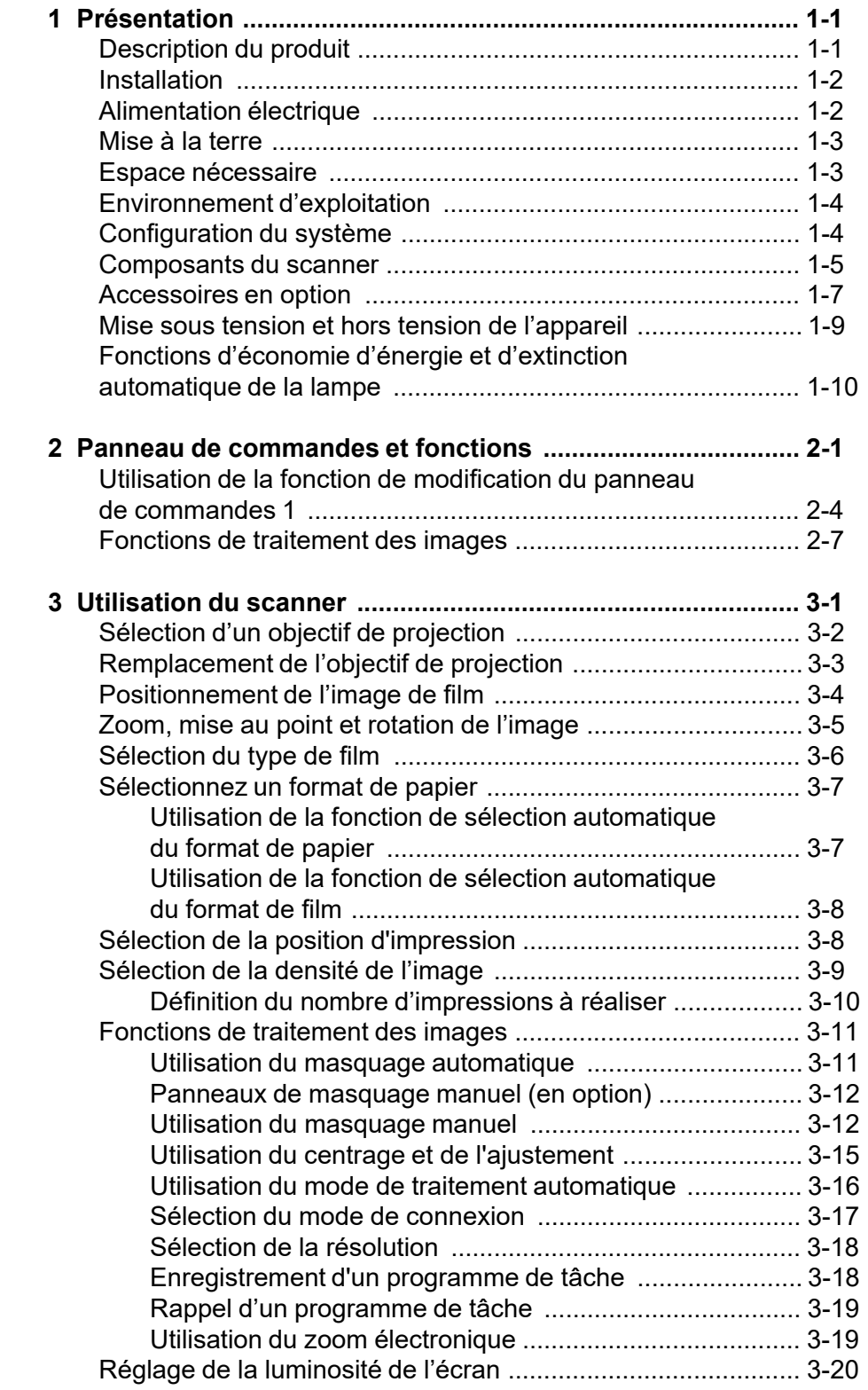

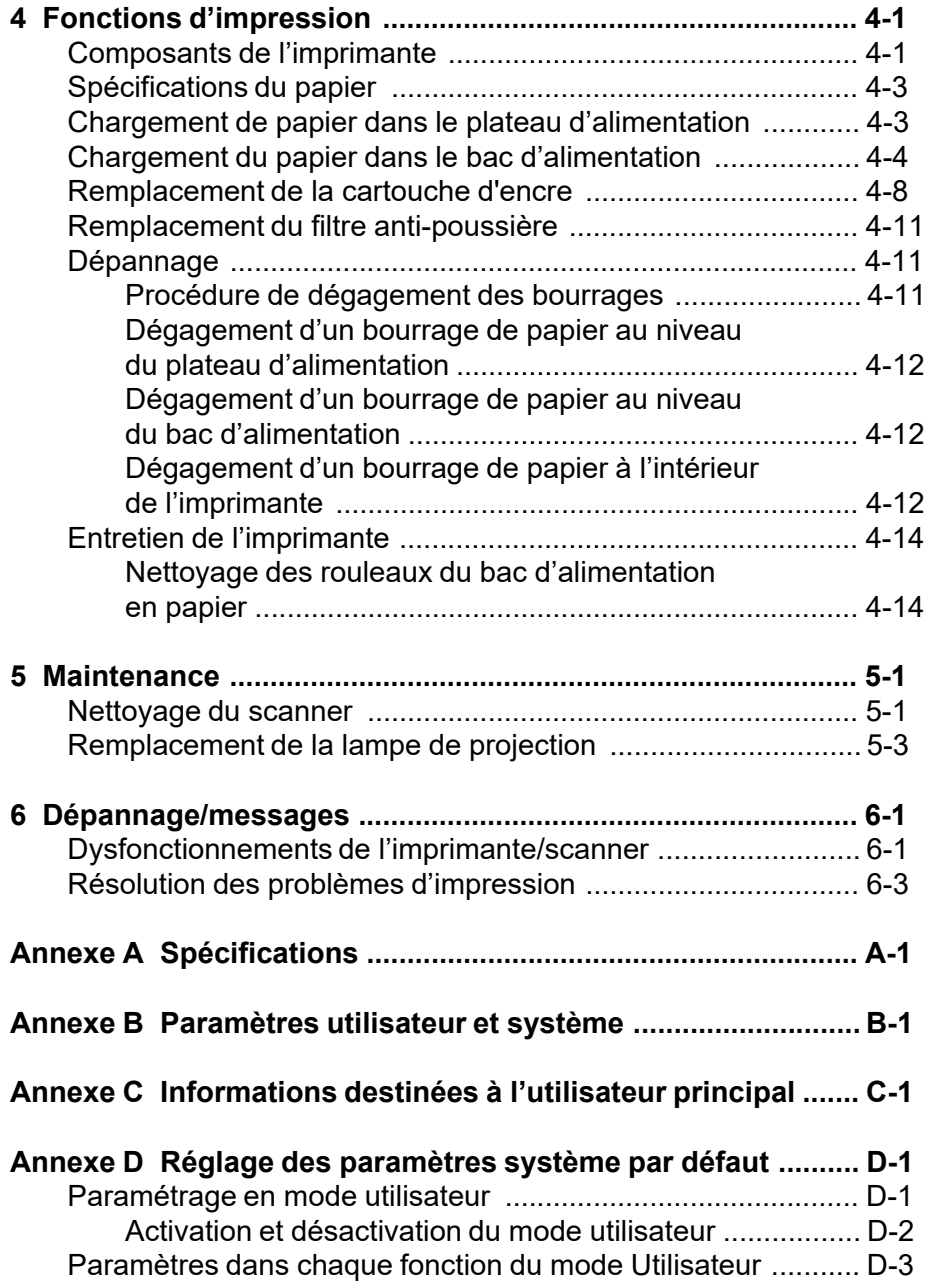

Le présent manuel décrit l'utilisation du scanner numérique *IMAGELINK* 3000 DV Plus. Le contenu de ce document est brièvement décrit ci-dessous.

**Chapitre 1,** *Introduction* — fournit des informations génériques sur le scanner numérique *IMAGELINK* 3000 DV Plus : description du produit, procédure d'installation, conditions d'environnement, présentation des composants externes, mise sous tension et hors tension du scanner.

**Chapitre 2,** *Panneau de commandes et fonctions* — fournit la liste des icônes du panneau de commandes de l'opérateur et leur mode d'utilisation.

**Chapitre 3,** *Utilisation du scanner* — décrit les procédures d'utilisation du scanner, dont la sélection et l'installation de l'objectif, l'utilisation du zoom et la mise au point, la rotation des images, la sélection du format de papier, de la position d'impression et de la densité d'image, le réglage des fonctions de traitement des images ainsi que l'impression et la numérisation de l'image affichée.

**Chapitre 4,** *Fonctions de l'imprimante* — fournit des instructions pour l'utilisation et l'entretien de l'imprimante.

**Chapitre 5,** *Maintenance* — contient des informations sur la maintenance du scanner et le remplacement de la lampe de projection.

**Chapitre 6,** *Dépannage/Messages* — décrit l'analyse et la résolution des problèmes ou des erreurs d'impression et de fonctionnement.

**Annexe A** — fournit les caractéristiques techniques du scanner numérique *IMAGELINK* 3000 DV Plus et de l'imprimante laser vidéo *IMAGELINK* 34 ppm.

**Annexe B** — paramètres utilisateur et système, qui peuvent être modifiés par le client ou par le technicien EPM. Cette annexe dresse la liste et décrit les paramètres d'usine.

**Annexe C** — informations destinées à l'utilisateur principal et tableau permettant de noter les informations du système, comme le modèle de scanner/imprimante, le nom et le numéro de série des accessoires.

**Annexe D** — fournit des informations sur les paramètres utilisateur et système.

**Description du produit** Le scanner numérique *IMAGELINK* 3000 DV Plus numérise des images et les reproduit à l'aide de l'imprimante laser vidéo *IMAGELINK* 34 ppm en option par le biais d'une interface vidéo intégrée. Le scanner numérique 3000 DV Plus est idéal pour la numérisation de volumes moyens à élevés de microfilms de tous formats (microfiches, jaquettes, cartes à fenêtre, films en bobine 16 et 35 mm et cartouches de film 16 mm M et ANSI).

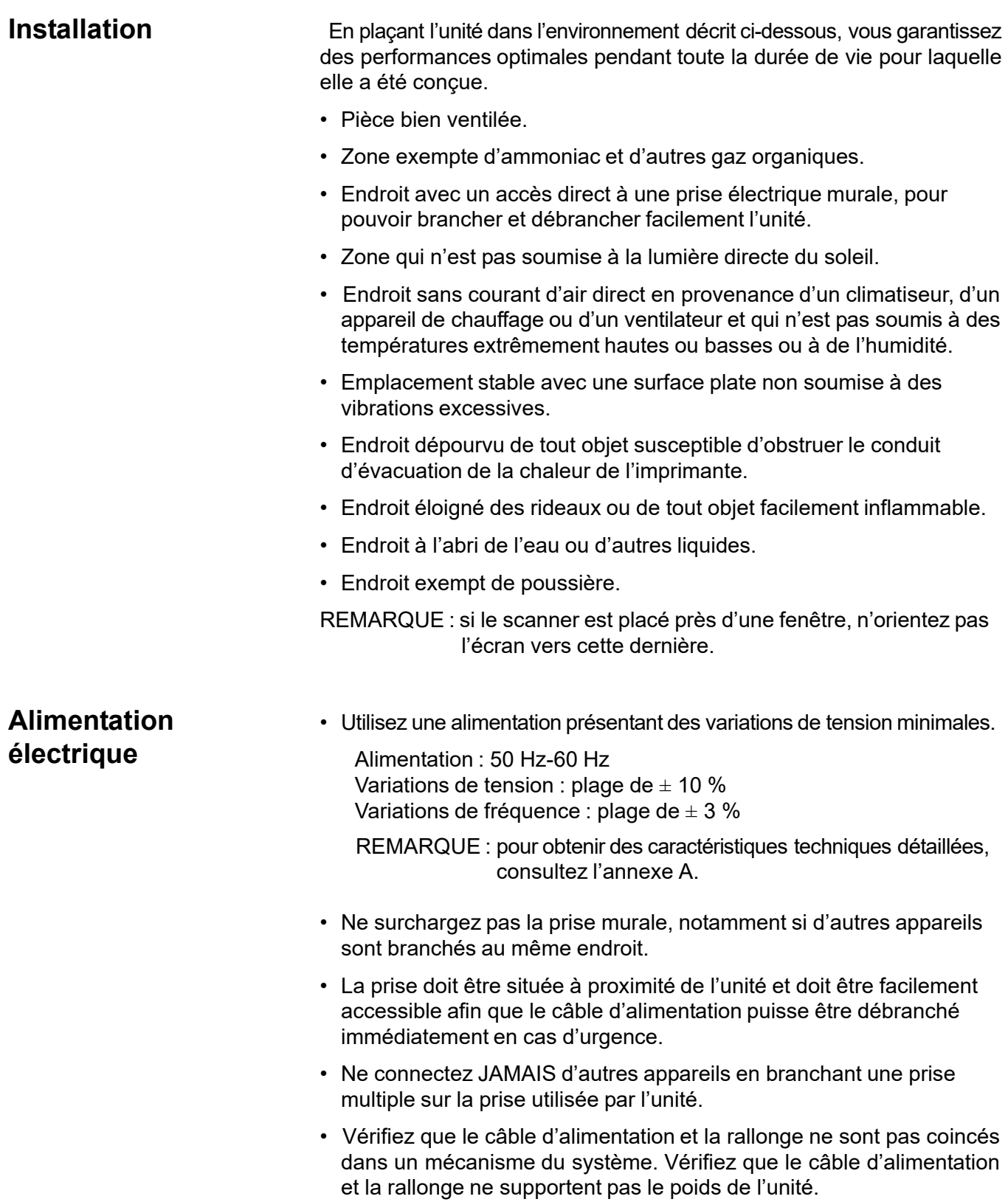

**Mise à la terre** Pour éviter toute électrocution causée par des fuites de courant, reliez toujours l'imprimante à la terre.

- Connectez le fil de terre :
	- à la borne de terre de la prise de courant
	- à un contact de mise à la terre conforme aux normes électriques locales
- Ne connectez JAMAIS le fil de terre à un tuyau d'arrivée de gaz, au fil de terre d'un téléphone ou à une conduite d'eau.

# **Espace nécessaire Scanner**

L'illustration ci-dessous fournit les dimensions d'espace.

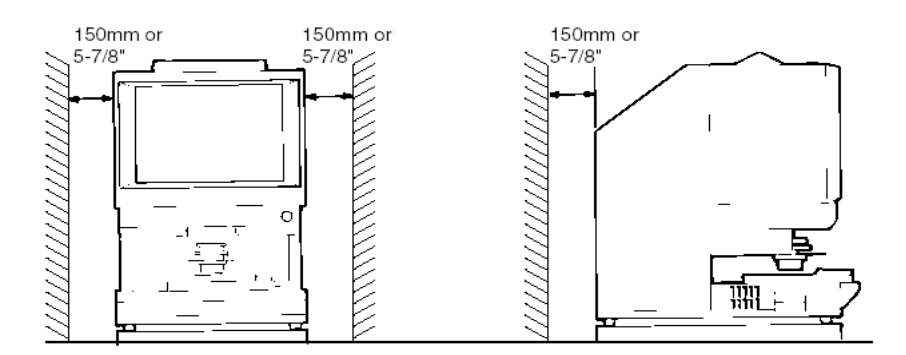

#### **Imprimante**

L'espace indiqué ci-dessous est nécessaire pour une utilisation, une maintenance et un remplacement des consommables aisés. Installez l'unité dans une zone facile d'accès.

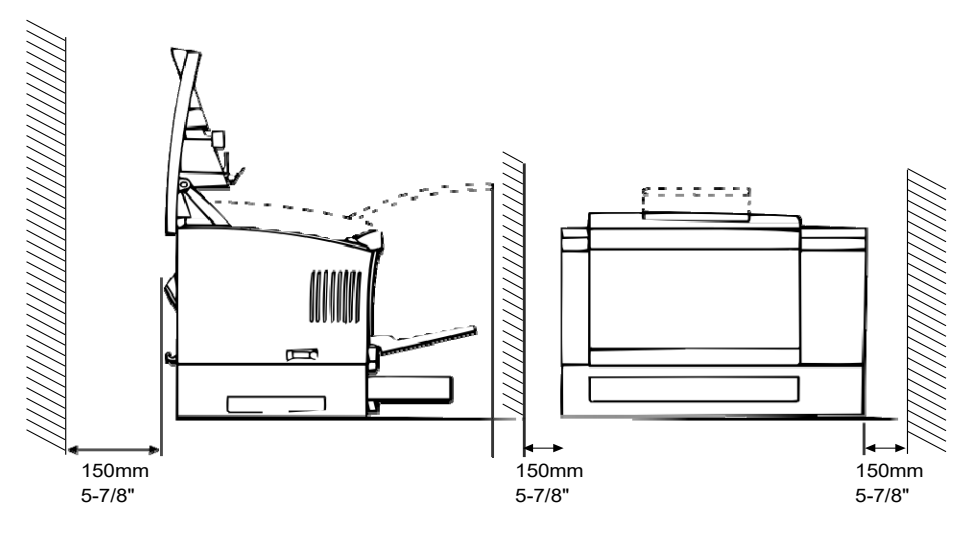

# **Environnement d'exploitation**

Les spécifications d'environnement du système sont les suivantes :

- **Température :** de 10 à 35 °C avec une variation maximale de 10 °C par heure.
- **Humidité :** de 15 à 85 % avec une variation maximale de 20 % par heure.

# **Configuration du système**

Ce scanner existe dans les configurations suivantes :

### **Mode imprimante (connecté à l'imprimante)**

Le scanner est connecté à une imprimante laser vidéo *IMAGELINK* 34 ppm dédiée, ce qui permet d'imprimer directement les images numérisées.

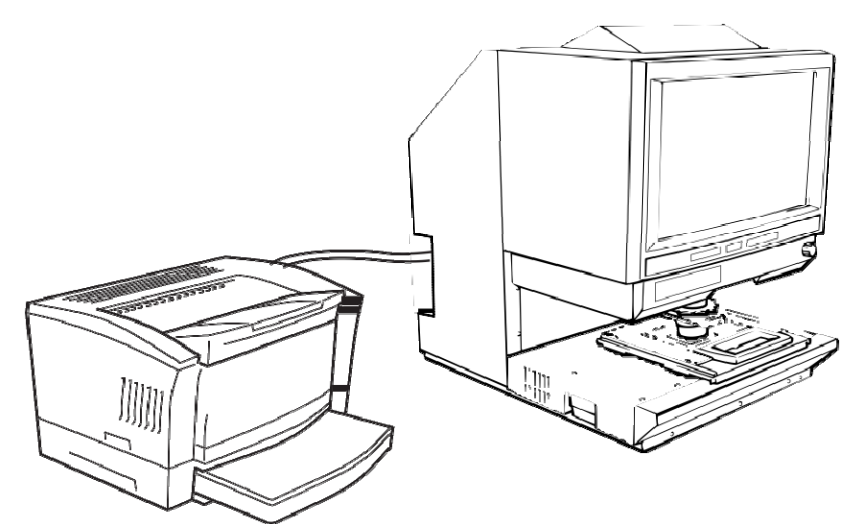

#### **Mode PC (connecté à un ordinateur via un câble USB 2.0)**

Le scanner est connecté à un ordinateur, ce qui permet de télécharger les images numérisées sur l'ordinateur.

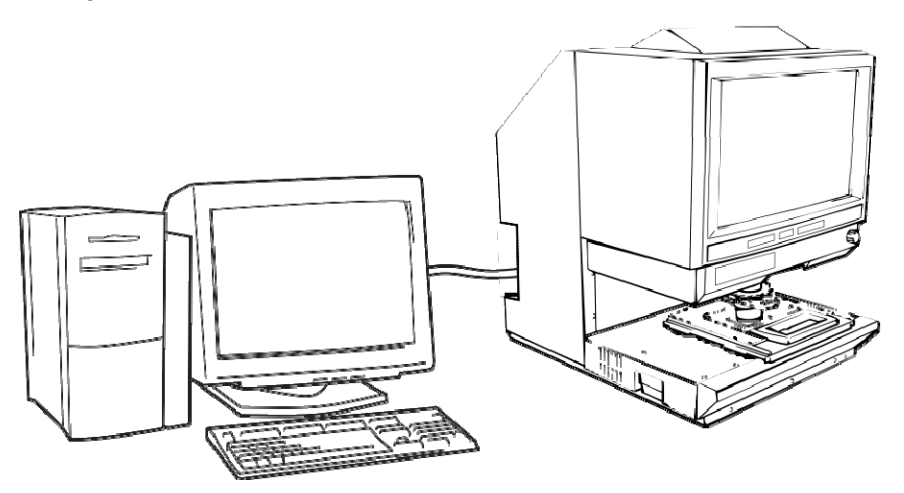

Vous pouvez utiliser le panneau de commandes pour le connecter à un ordinateur (mode PC) ou à une imprimante (mode imprimante).

#### **Vue avant**

# **Composants du scanner**

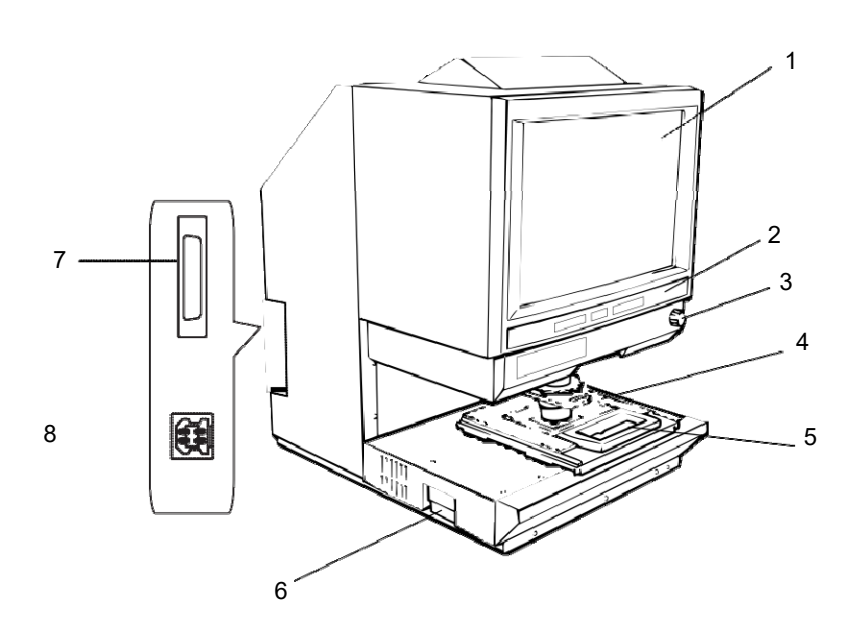

- **1 Écran**  l'image du film est affichée sur l'écran. Le cadre autour de l'écran définit la plage de lecture des données.
- **2 Panneau de commandes**  la plupart des opérations sont pilotées avec les touches et les indicateurs du panneau de commandes. Pour plus d'informations, consultez le chapitre 2, *Fonctions du panneau de commandes*.
- **3 Bouton Rotation de l'image**  ce bouton permet de faire pivoter l'image affichée.
- **4 Objectif de projection (en option)**  plusieurs objectifs de projection permettent de modifier la taille et de régler la mise au point de l'image. Pour plus d'informations sur ces objectifs, consultez la section suivante.
- **5 Support de fiche 5 (en option)** permet la consultation de microfiches.
- **6 Unité de lampe de projection** contient la lampe de projection (à halogène) qui projette l'image du film sur l'écran.
- **7 Connecteur de l'imprimante**  permet de connecter le scanner à l'imprimante via un câble d'interface.
- **8 Connecteur USB 2.0**  permet de connecter le scanner à l'ordinateur via un câble USB.

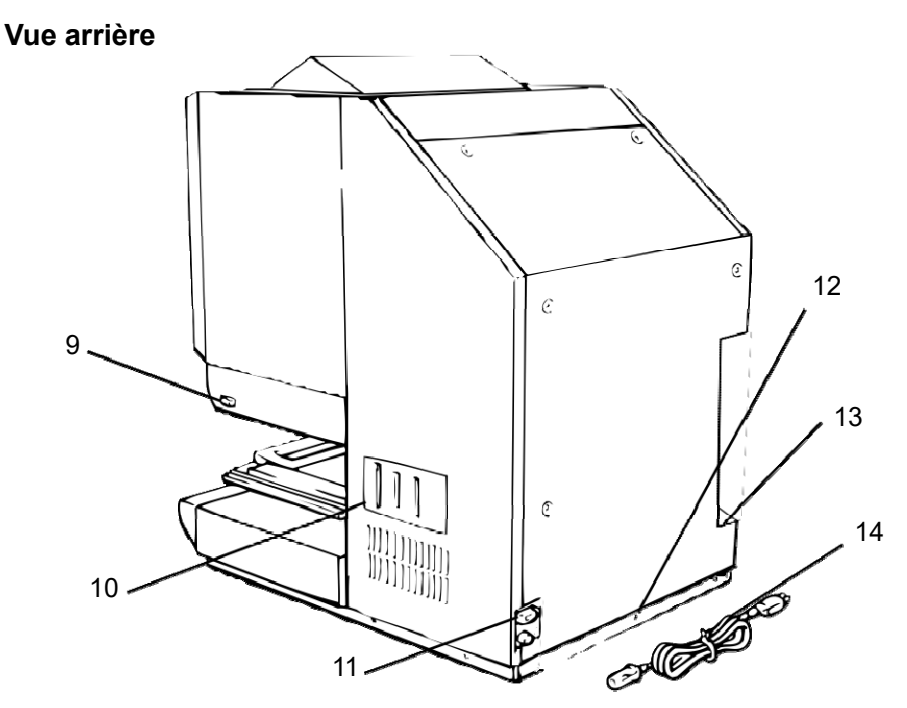

- **9 Interrupteur marche/arrêt** permet de mettre l'appareil sous tension et hors tension.
- 10 Connecteurs points de connexion pour les différents équipements en option (support de film et contrôleur).
- **11 Prise du câble d'alimentation**  branchez le câble d'alimentation du scanner sur cette prise.
- **12 Support de fusible** protège le circuit électrique des surtensions. (Capacité : 6 A, 250 V).
- 13 Compteur total indique le nombre d'impressions effectuées quelle que soit la taille du papier.
- **14 Câble d'alimentation**  relie le scanner à la prise électrique murale.

# **Accessoires en option**

Des accessoires en option sont disponibles pour le scanner. Pour plus d'informations, consultez votre représentant EPM.

**Objectifs de projection** — plusieurs objectifs de projection permettent de modifier la taille et de régler la mise au point de l'image. Quatre objectifs sont disponibles :

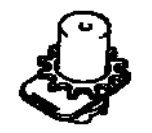

Objectif simple 7,5 x

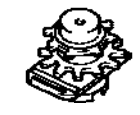

Zoom 9-16 x

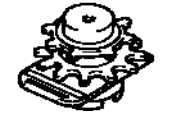

Zoom 13-27 x

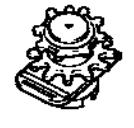

Zoom 20-50 x

#### **Contrôleurs d'extraction automatique**

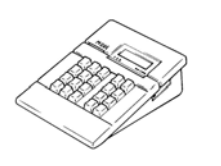

**Contrôleur Mini Mars-2** — pour la lecture automatique de microfilms en cartouche 16 mm avec marqueurs d'images à 2 niveaux au maximum.

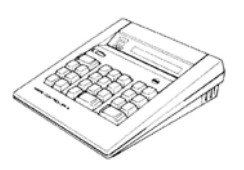

**Contrôleur Mars IV** — pour la lecture automatique de microfilms en cartouche 16 mm avec marqueurs d'images à 3 niveaux au maximum.

REMARQUE : pour obtenir des

renseignements à propos du code IMC de *Kodak*, contactez votre revendeur local ou le service d'assistance technique de EPM.

Les deux contrôleurs doivent être utilisés avec les supports RFC-15A ou RFC-15M.

#### **Supports de film**

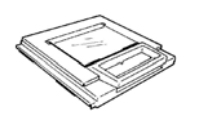

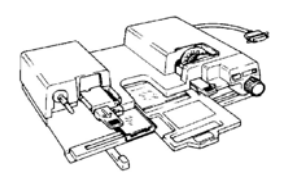

**Support de fiche-5** — pour les jaquettes, les microfiches et les cartes à fenêtre.

**UC-2** — support motorisé offrant un chargement semi-automatique des films en bobine ouverte 16 et 35 mm, des microfilms, des cartes à fenêtre et des jaquettes.

**UC8** — support motorisé pour les films en bobine mais amorçage manuel.

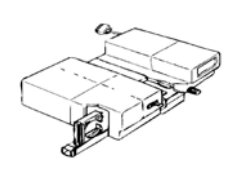

**RCF-15A** — pour le chargement automatique des microfilms en cartouche de type ANSI 16 mm (option d'adaptateur pour bobine ouverte).

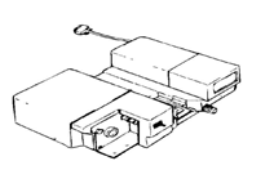

**RCF-15M** — pour le chargement automatique des microfilms en cartouche de type 3M 16 mm.

# **Mise sous tension et hors tension de l'appareil**

#### **Pour mettre l'appareil sous tension :**

• Placez l'interrupteur marche/arrêt du scanner en position de marche (I).

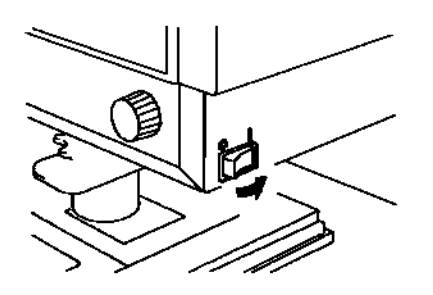

• Placez l'interrupteur marche/arrêt de l'imprimante en position de marche (I).

Les indicateurs du panneau de commandes s'allument et le système commence son initialisation. Lorsque le symbole d'attente s'éteint, le système est prêt à imprimer.

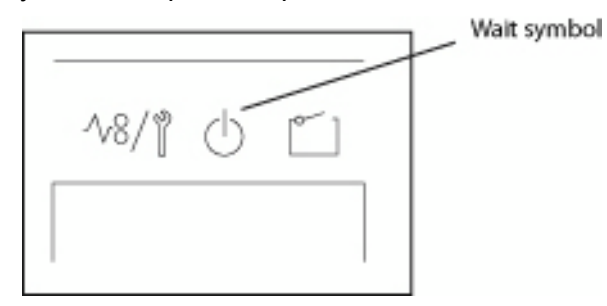

REMARQUE : si vous chargez le film dans le support de film et appuyez sur le bouton Start (Départ) alors que l'imprimante est encore en train de chauffer, vous pouvez scanner et mémoriser l'image d'environ 9 pages (Letter ou A4, 400 dpi) dans le système. L'imprimante commencera à imprimer les documents dès qu'elle sera prête.

> les deux extrémités de l'indicateur d'exposition clignotent. Si vous souhaitez désactiver cette fonction, contactez le technicien EPM.

#### **Pour mettre l'appareil hors tension**

• Placez l'interrupteur marche/arrêt du scanner en position d'arrêt (O).

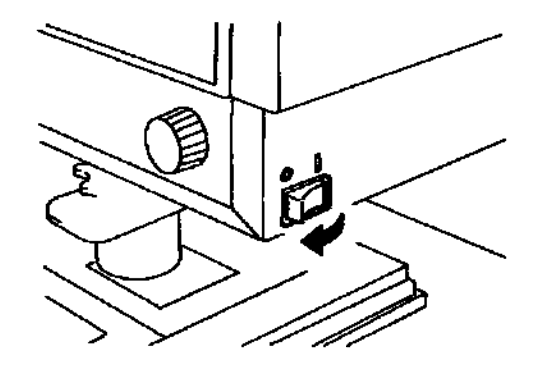

• Placez l'interrupteur marche/arrêt de l'imprimante en position d'arrêt (O).

**Fonctions d'économie d'énergie et d'extinction automatique de la lampe**

Cet appareil comporte deux fonctions d'économie d'énergie :

- La fonction d'économie d'énergie, qui éteint automatiquement l'élément chauffant de l'imprimante.
- La fonction d'extinction de la lampe de projection, qui éteint automatiquement la lampe de projection du scanner.

Elles sont activées si le système reste inactif pendant un certain délai.

Ces fonctions peuvent être activées ou désactivées. Lorsqu'elles sont activées, vous avez le choix entre deux délais, 30 ou 60 minutes. Ces deux fonctions sont désactivées par défaut. Pour plus d'informations, consultez le technicien EPM.

Lorsque le système est en mode d'économie d'énergie automatique, tous les segments extérieurs des indicateurs d'impressions multiples s'allument successivement.

Les fonctions du panneau de commandes sont décrites ci-dessous. Certaines d'entre elles sont accessibles par l'intermédiaire de la touche Shift (Modification) ; d'autres permettent d'utiliser des accessoires en option. Ce chapitre fournit un aperçu de chaque fonction et une description des fonctions de traitement des images. Chapitre 3, *Utilisation du scanner*, décrit les procédures d'utilisation de chaque fonction.

#### **Fonctions standard du panneau de commandes**

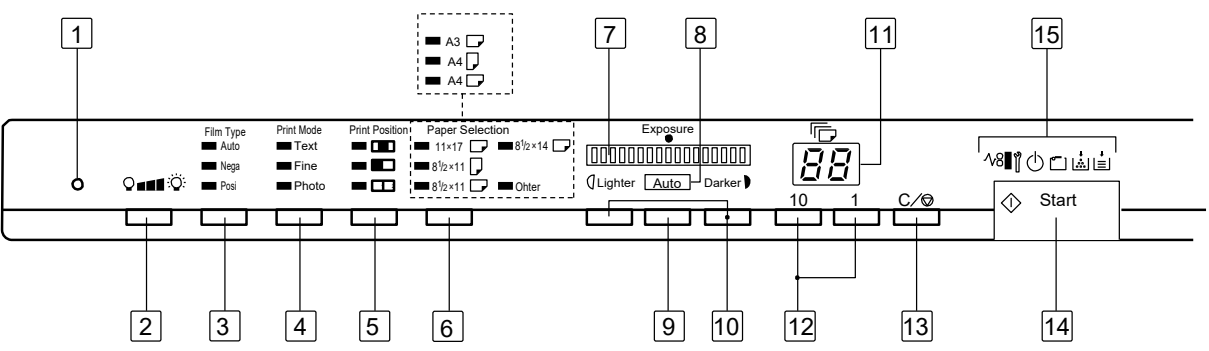

1 **Touche Entrée en mémoire** — pour stocker l'une des fonctions suivantes dans la mémoire du scanner, commencez par l'une des fonctions sur les panneaux de commandes 1 et 2, et appuyez sur ce trou d'épingle avec la pointe d'un stylo ou d'un autre instrument pointu. Lors de la mise sous tension suivante, la fonction est sélectionnée par défaut jusqu'à ce que vous en changiez. Vous pouvez enregistrer trois paramètres au maximum.

- Négatif ou positif
- Mode d'impression
- Position d'impression\*
- Format du papier\*
- Densité de l'image d'impression
- Mode d'exposition
- Centrage ou ajustement
- Masquage manuel
- Masque auto
- Redressement automatique
- Définition de la zone horizontale
- Définition de la zone verticale
- Agrandissement par zoom électronique
- **Résolution**
- Correction de la déformation des images
- Si le plateau ou le bac de papier en cours diffère de celui chargé lors de la définition du format du papier, l'impression centrée de l'image est sélectionnée pour la position d'impression, et la taille de papier en cours est sélectionnée.

REMARQUE : si vous n'appuyez pas sur ce petit bouton dans les 60 secondes qui suivent la sélection d'une fonction, et si la fonction Réinitialisation automatique est activée, le paramètre précédent reste actif.

- 2 **Touche Éclairage de l'écran**  permet de régler manuellement la luminosité de la lampe de projection. Si la lampe de projection est éteinte, vous pouvez la rallumer en appuyant sur l'une des touches du panneau de commandes.
- 3 **Film Type** (Type de film) alterne entre **Auto** (Automatique), **Nega** (Négatif), et **Posi** (Positif) chaque fois que vous appuyez sur la touche.
	- **Auto** : le scanner détermine automatiquement si le film est positif ou négatif pour l'impression.
	- **Nega** : sélectionnez cette option lorsque vous utilisez un film négatif. Les points clairs ou obscurs sont inversés sur l'impression.
	- **Posi**: sélectionnez cette option lorsque vous utilisez un film positif. Les points clairs ou obscurs sont conservés sur l'impression.
- 4 **Print Mode** (Mode d'impression) permet de régler avec précision la qualité de l'image imprimée en fonction de l'original. Alterne entre **Texte**, **Fin** et **Photo** chaque fois que vous appuyez sur la touche.
	- **Texte** : pour les images de texte.
	- **Fin** : pour les films de qualité médiocre.
	- **Photo** : pour l'impression d'images photographiques.
- 5 **Print Position** (Position d'impression) sélectionne la partie de l'image affichée à imprimer.
	- **Cen**t**er** (Centrer) : l'image au centre de l'écran est imprimée.
	- **Gauche** : l'image sur la moitié gauche de l'écran est imprimée.
	- **Page à page**  $\mathbb{H} \cdot \mathbb{I}$ : les images sur les parties gauche et droite de l'écran sont imprimées l'une après l'autre sur des feuilles de papier A4. Cette option n'est disponible que si vous avez sélectionné le format de papier A4.
- 6 **Paper Selection** (Sélection du papier) permet de choisir entre mode **PC** ou **imprimante**.
	- **Mode PC** : sélectionne le format de numérisation. *Lorsque vous numérisez l'image à un autre format que la taille standard, le voyant Other (autre) est allumé.*
	- **Mode Imprimante** : sélectionne le format du papier à utiliser pour l'impression. Si le plateau d'alimentation de l'imprimante est chargé de papier A4 et le bac de papier A3, appuyez sur cette touche pour alterner entre les options **Auto**, **Plateau d'alimentation**, et **Bac d'alimentation**.

Les voyants 8 1/2 x 11 (A4) et 11 x 17 (A3) s'allument lorsque l'option **Auto** est sélectionnée.

- 7 **Indicateur d'exposition**  indique le niveau de densité actuel de l'image imprimée.
- 8 **Indicateur Mode d'exposition**  le mode d'exposition automatique est actif lorsque le voyant Auto vert est allumé. Ce voyant s'éteint lorsque le scanner est en mode d'exposition manuel.
- 9 **Mode d'exposition** appuyez sur cette touche pour alterner entre mode **automatique** et mode d'exposition **manuel**.
- 10 **Réglage de l'exposition**  permet de régler la densité de l'image à imprimer en mode Exposition **automatique** ou **Exposition manuelle**.
	- **Plus sombre** : permet d'augmenter la densité de l'image.
	- **Plus clair** : permet de réduire la densité de l'image.
- 11 **Indicateur Impressions multiples**  indique le nombre d'impressions à effectuer. Affiche également les codes correspondants en cas de mauvais fonctionnement ou de bourrage papier. Le numéro clignotant sur cet écran indique le cycle d'impression en cours.
- 12 **Impressions multiples**  permettent de définir le nombre d'impressions à effectuer. Cette fonction n'est disponible qu'en mode Imprimante.
	- **10 :** appuyez sur cette touche pour augmenter le nombre d'impressions par incréments de dix (10, 20, 30... 90, etc.).
	- **1 :** appuyez sur cette touche pour augmenter le nombre d'impressions par incréments de 1 (1, 2, 3... 9, etc.).
- 13 **Supprimer/Arrêt**  efface le paramètre de l'indicateur d'impressions multiples, pour rétablir sa valeur par défaut (1) ou pour arrêter un cycle d'impressions multiples. Cette fonction n'est disponible qu'en mode Imprimante.
- 14 **Start** (Départ) lance le processus d'impression (numérisation) de l'image affichée.
- 15 **Indicateurs** :

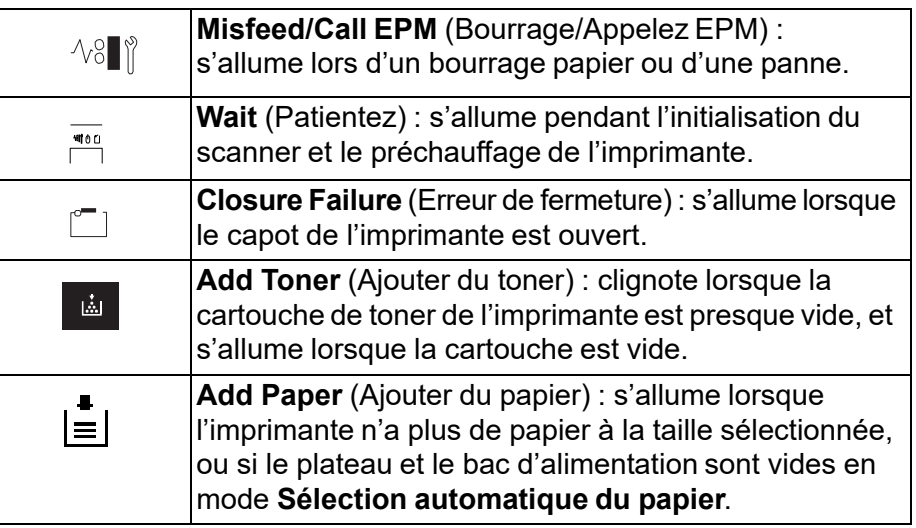

# **Utilisation de la fonction de modification du panneau de commandes 1**

La fonction de modification (touche Supprimer/Arrêt) du panneau de commandes 1 permet d'accéder à d'autres options.

**Panneau de commandes 1 - Fonction Modification**

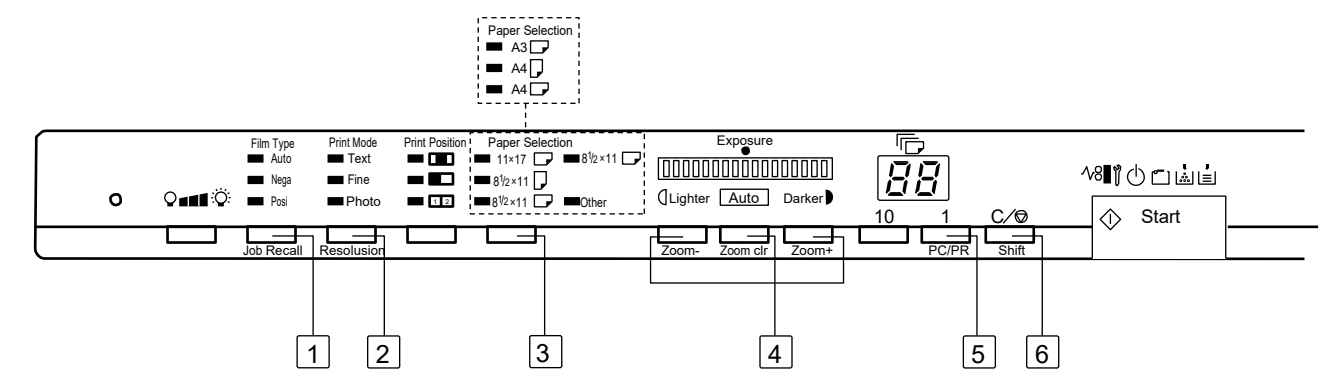

- **1 Rappel de tâches**  quand vous appuyez sur cette touche en même temps que sur la touche Shift (Modification), les programmes enregistrés 1J, 2J et 3J sont rappelés. Chaque fois que vous appuyez sur la touche en maintenant la touche Shift (Modification) enfoncée, l'écran indique tour à tour 1J, 2J et 3J.
- **2 Résolution**  définit la résolution du scanner.
	- Lorsque le scanner est connecté à l'imprimante, les résolutions suivantes sont disponibles : 400 ppp (4H) et 600 ppp (6H).
	- Lorsque le scanner est connecté à l'ordinateur par l'intermédiaire du logiciel d'application PowerFilm, les résolutions suivantes sont disponibles : 200, 300, 400, 600 et 800 ppp (respectivement 2H, 3H, 4H, 6H et 8H).
- **3** Mode utilisateur pour passer en mode utilisateur, appuyez sur cette touche en maintenant la touche Shift (Modification) enfoncée. Pour plus d'informations, consultez *l'annexe D, sur le paramétrage des valeurs par défaut du système*.
- **4 Zoom électronique**  définit le facteur de zoom.
	- **Zoom+ :** quand vous appuyez simultanément sur cette touche et la touche Shift (Modification), le grossissement augmente de 0,01 x (jusqu'à 2 x).
	- **Zoom clr** (Réinitialisation du zoom) **:** quand vous appuyez simultanément sur cette touche et la touche Shift (Modification) pendant une seconde, cela efface le paramétrage actuel du zoom.
	- **Zoom- :** quand vous appuyez simultanément sur cette touche et la touche Shift (Modification), le grossissement diminue de 0,01 x (jusqu'à 0,5 x).
- **5 PC/PR** (PC/Imprimante) appuyez sur cette touche et sur la touche Shift (Modification) pour activer la connexion du scanner à l'ordinateur ou à l'imprimante.
- **6 Shift** (Modification) appuyez sur cette touche pour accéder aux fonctions décrites dans cette section.

#### **Panneau de commandes 2**

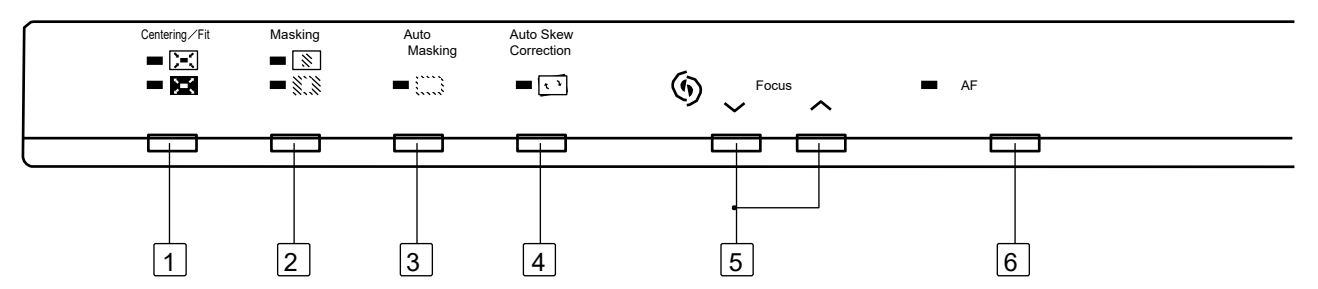

- **1** Centrage/Ajustement active ou désactive les fonctions de centrage et d'ajustement. Si **Masquage auto**, **Découpage** ou **Masquage** sont **désactivés**, le masquage automatique est activé automatiquement lorsque vous sélectionnez le **Centrage**.
	- **Centrage** : le système centre toutes les images masquées sur l'image imprimée.
	- **Ajustement** : agrandit l'image affichée pour qu'elle remplisse la page à l'impression. L'image est agrandie jusqu'à ce qu'elle soit aussi longue ou large que le papier.
- **2 Masquage**  permet d'alterner entre **Désactivé**, **Découpage** et **Masquage** si le système est équipé du kit de masquage manuel, en option.
	- **Désactivé** : indique qu'aucun masquage ni découpage n'est appliqué.
	- **Masquage**  $\overrightarrow{S_{xx}}$ : n'imprime que l'image hors de la zone définie à l'écran.
	- **Découpage**  $\boxed{\mathbb{N}}$ : n'imprime que la partie de l'image située dans la zone définie à l'écran.
		- Si le découpage est activé, les paramètres définis précédemment pour les fonctions Centrage/Ajustement et Masquage manuel sont appliqués.
		- Si vous passez de Découpage à **Masquage**, la fonction Centrage/Ajustement est désactivée et les paramètres définis précédemment pour la zone de masquage sont appliqués.
		- La zone de masquage manuel est annulée lorsque vous **désactivez** le masquage et le découpage.
		- **Ni le découpage** ni le **masquage** ne sont accessibles à l'aide de la fonction Masquage automatique.
- 3 **Masquage auto**  permet d'activer et de désactiver le masquage automatique. Cette fonction supprime le cadre (zone hors image) lors de l'impression d'une image de film. Elle n'est disponible qu'en mode Imprimante.
	- Le paramètre Centrage/Ajustement précédemment défini est appliqué dès que vous activez la fonction.
	- Appuyez sur le bouton pour activer ou désactiver la fonction Centrage/Ajustement.
	- La fonction Masquage automatique ne peut pas utiliser les paramètres de masquage ou de découpage.
- **4 Redressement automatique**  permet d'activer et de désactiver le redressement automatique. Quand cette fonction est activée, l'indicateur est allumé et l'inclinaison éventuelle de l'image est corrigée durant l'impression.

Après l'impression, l'inclinaison est conservée par défaut. Pour modifier le paramétrage par défaut, contactez le technicien EPM.

- **5 Mise au point manuelle**  appuyez sur les flèches vers le haut ou vers le bas pour régler la mise au point de l'image affichée.
- **6 AF (Auto Focus)** appuyez sur cette touche pour que le système identifie automatiquement la mise au point optimale pour l'image affichée. Dès que la mise au point est effectuée, le voyant s'éteint.
	- REMARQUE : si l'image est mal centrée ou si le contraste et la densité de l'image ont causé une erreur de mise au point, le voyant clignote. Il s'éteint dès que vous appuyez sur les touches de mise au point manuelle ou sur la touche AF (Autofocus).

# **Fonctions de traitement des images**

Cette section décrit les fonctions de traitement des images. Les procédures d'utilisation de ces fonctions sont présentées au chapitre 3, *Utilisation du scanner*.

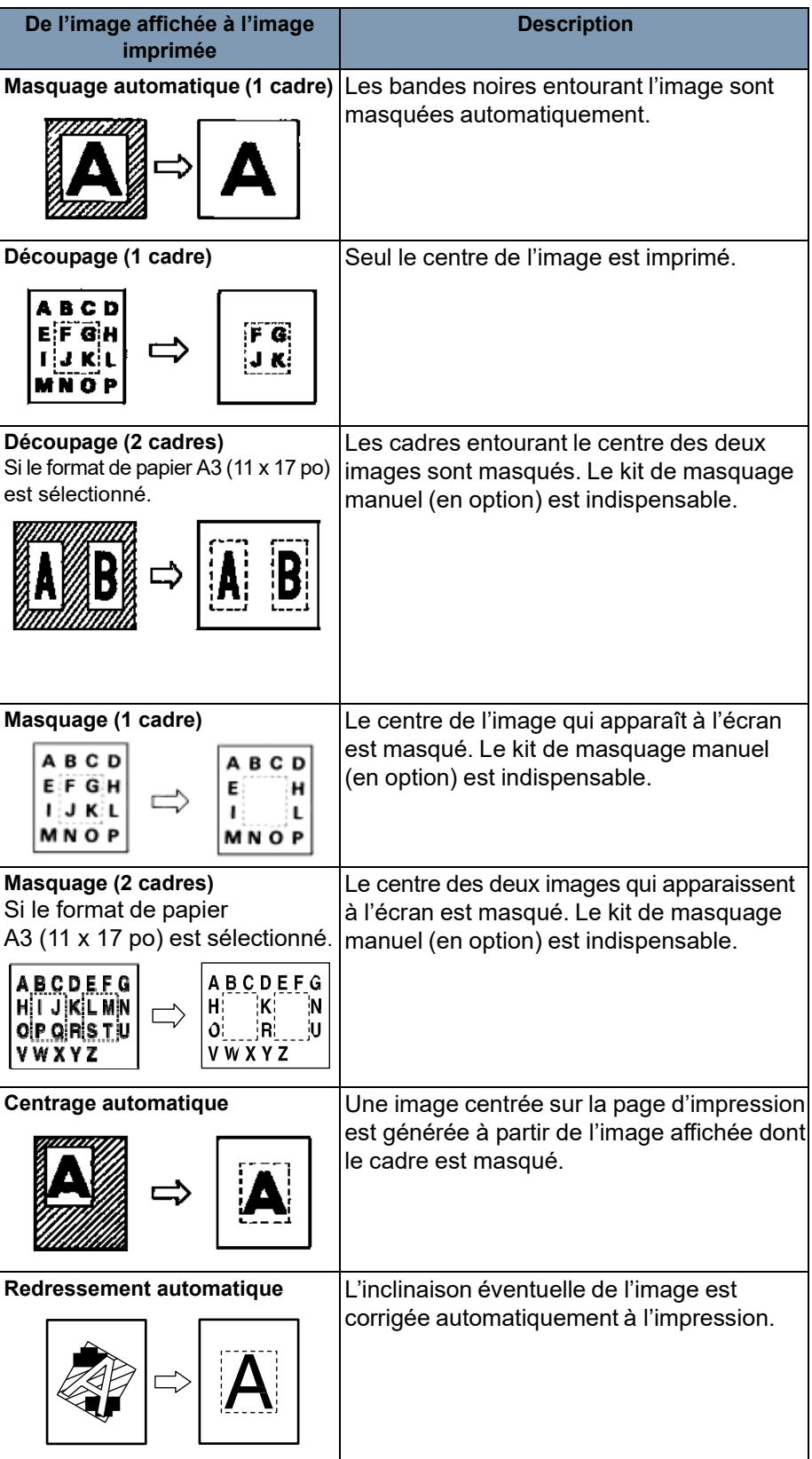

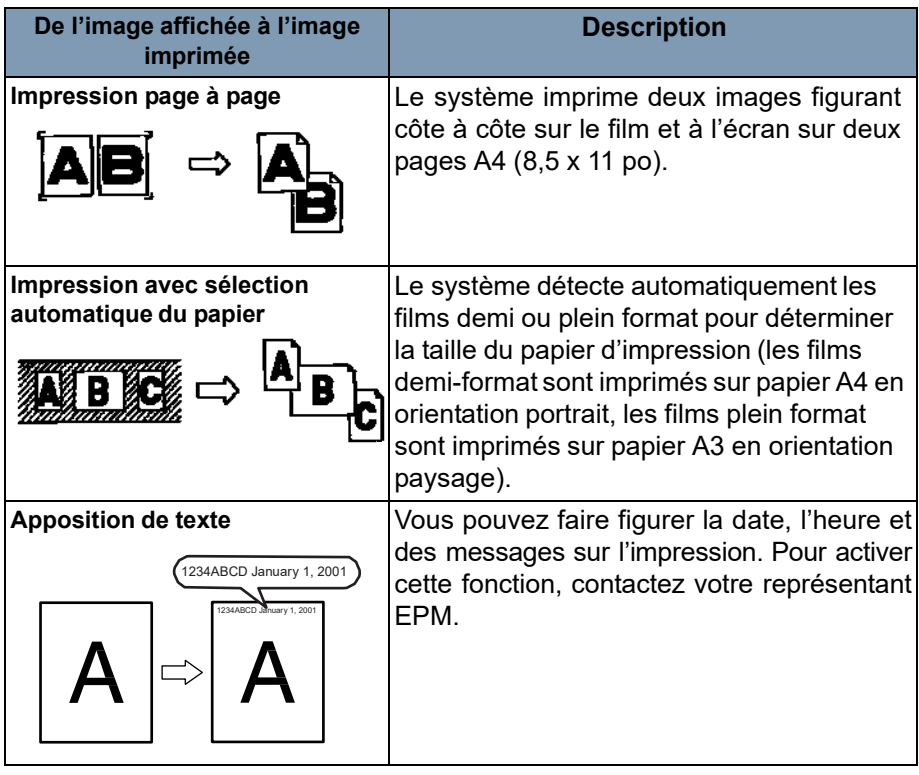

Ŧ

Ce chapitre décrit l'utilisation du scanner numérique *IMAGELINK* 3000 DV Plus.

La procédure d'impression de base est présentée ci-dessous. Elle est présentée de manière détaillée plus bas dans ce chapitre.

- 1. Chargez le film. La procédure de chargement du film dépend du type de support de film (fourni en option) utilisé. Pour plus d'informations, consultez la documentation accompagnant le support de film.
- 2. Sélectionnez un objectif et mettez-le en place.
- 3. Positionnez l'image à numériser ou à imprimer à l'écran.
- 4. Si vous le souhaitez, réglez les options de zoom, de mise au point et de rotation.
- 5. Sélectionnez le type de film et la taille de papier. Si vous avez chargé du papier A4 et A3, le système peut sélectionner automatiquement le format approprié.
- 6. Sélectionnez la position d'impression.
- 7. Sélectionnez la densité de l'image.
- 8. Indiquez le nombre d'impressions à réaliser.
- 9. Si nécessaire, réglez les fonctions de traitement des images.
- 10. Appuyez sur **Start** (Démarrer) pour numériser et/ou imprimer l'image affichée. La numérisation et/ou impression de l'image est lancée dès que vous appuyez sur la touche Start (Démarrer).

# **Sélection d'un objectif de projection**

Les types d'objectif de projection ci-dessous sont disponibles. Sélectionnez un type adapté au film utilisé.

- 1 Type 1 : 7,5 x
- 2 Type 2 : 9 à 16 x
- 3 Type 3 : 13 à 27 x
- 4 Type 4 : 20 à 50 x

La liste ci-dessous indique les types de film standard et les facteurs de zoom des objectifs correspondants à utiliser pour l'impression. La taille et le format d'une image sur le film varient selon les conditions de prise de vue.

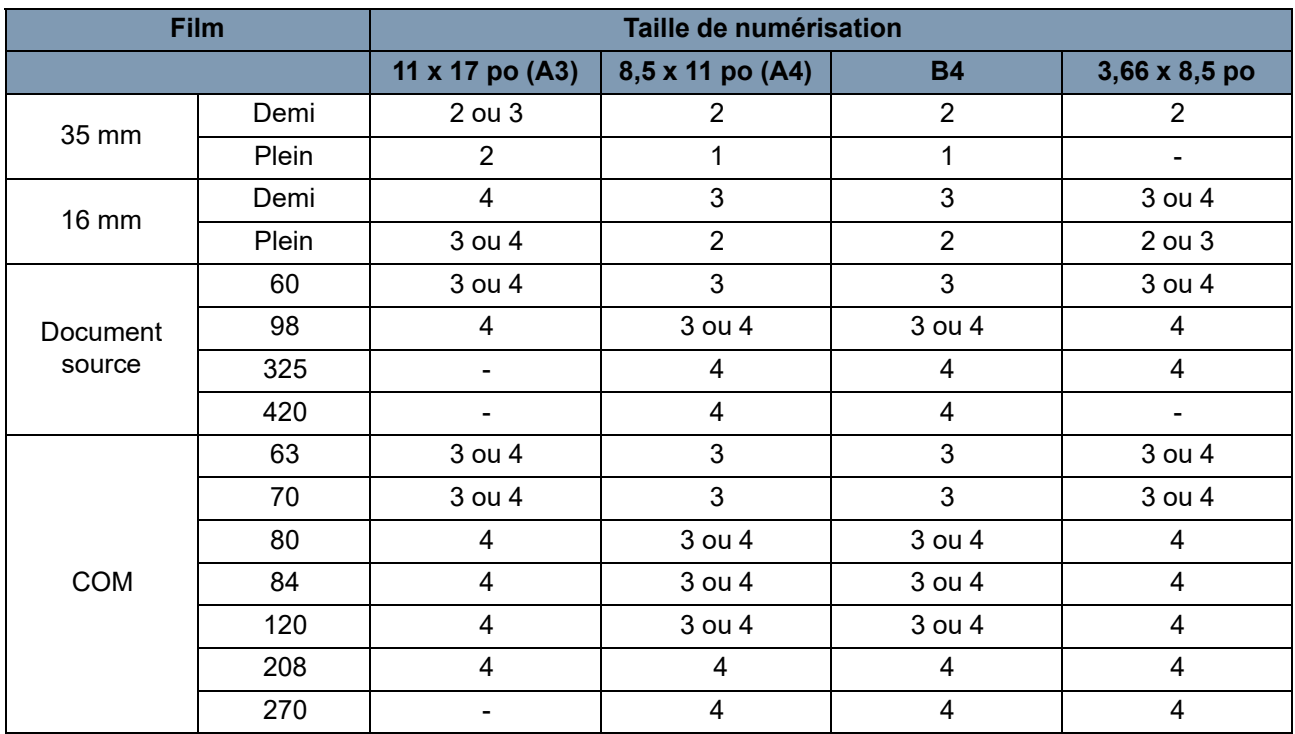

Effectuez des zooms avant et arrière pour obtenir l'agrandissement optimal pour la numérisation.

# **Remplacement de l'objectif de projection**

Pour remplacer un objectif doté d'un grossissement différent de ceux préinstallés :

1. Saisissez le levier du support de prisme et poussez-le vers le haut.

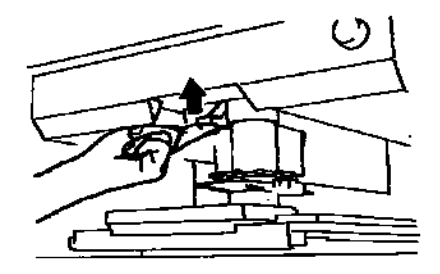

2. Sortez l'unité d'objectif de projection.

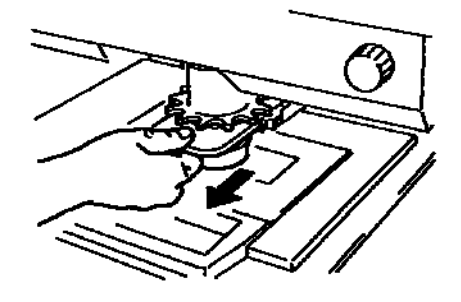

3. Insérez l'unité d'objectif en la faisant glisser le long du guide de l'objectif.

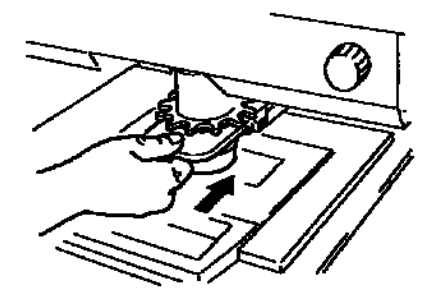

REMARQUE : lorsque l'objectif de projection est en place, le scanner sélectionne automatiquement la luminosité d'écran optimale pour le type d'objectif.

# **Positionnement de l'image de film**

Les indicateurs de cadre marqués à l'écran correspondent à la taille de numérisation. A l'aide du zoom, en déplaçant le support de film et en faisant pivoter l'image, vous pouvez adapter cette dernière à la taille de numérisation.

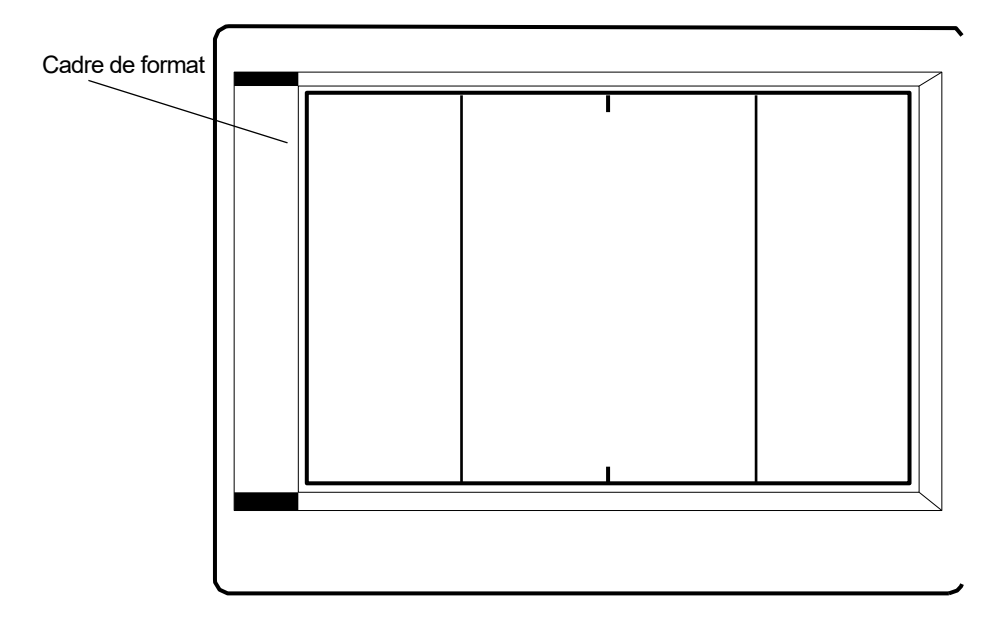

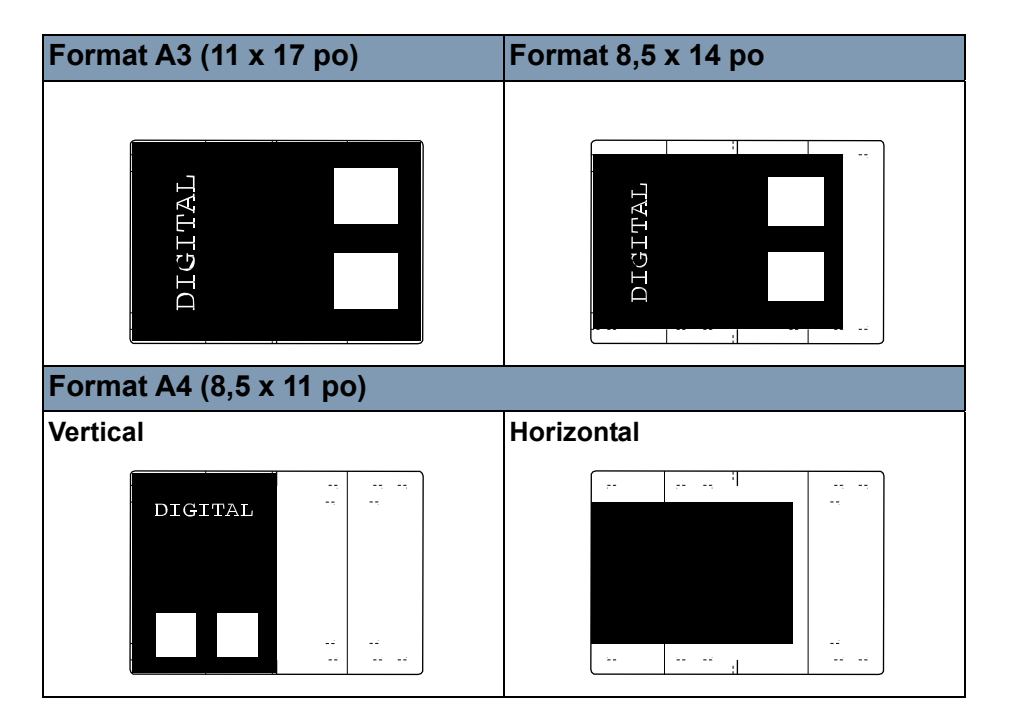

# **Zoom, mise au point et rotation de l'image**

#### **Pour zoomer sur l'image affichée**

• Tournez la bague de réglage du zoom (bleu) pour que la taille de l'image affichée corresponde à celle du cadre du format d'impression.

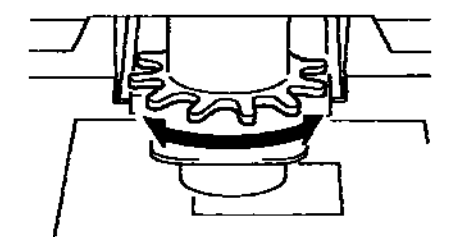

#### **Mise au point de l'image affichée**

• Centrez l'image affichée et appuyez sur la touche AF (Autofocus) pour que le scanner effectue une mise au point automatique.

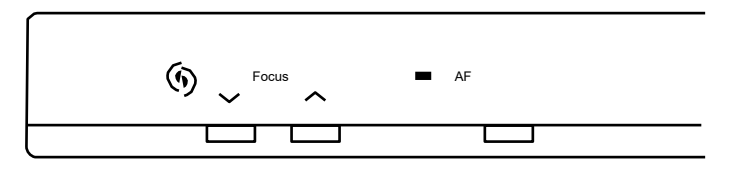

REMARQUE : vous pouvez utiliser les touches de mise au point manuelle pour améliorer la netteté de l'image affichée.

#### **Rotation d'image**

• Faites pivoter le bouton de rotation de l'image jusqu'à ce que celle-ci soit redressée ou affichée à l'angle souhaité.

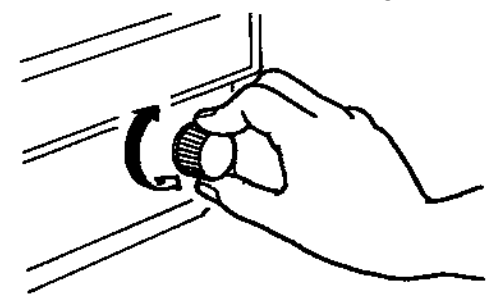

REMARQUES :

- Si vous maintenez enfoncée la touche Shift (Modification) pendant que vous faites pivoter le bouton de rotation de l'image, cette dernière pivote rapidement de 90 degrés.
- Si la fonction de redressement automatique est activée, l'inclinaison éventuelle de l'image est automatiquement corrigée à l'impression. Quand cette fonction est activée, le voyant est allumé.

# **Sélection du type de film**

#### **Auto**

Le système établit automatiquement la polarité du film utilisé lorsque la fonction **Auto** est sélectionnée.

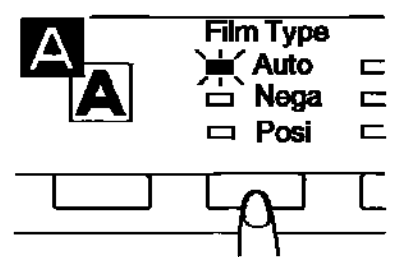

REMARQUE : le système ne parvient pas à déterminer la polarité de certains types de film. Dans ce cas, définissez le type de film manuellement. Le système ne peut pas détecter certaines conditions extérieures, comme la saleté ou l'usure de la surface vitrée du support.

### **Nega (film négatif)**

Si vous utilisez un film négatif, appuyez sur la touche Film Type (Type de film) pour sélectionner **Nega** (Négatif).

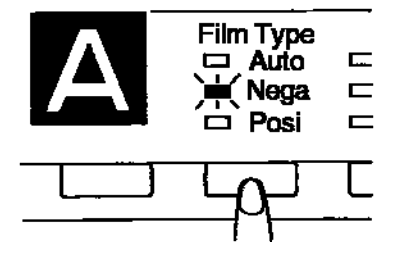

#### **Posi (film positif)**

Si vous utilisez un film positif, appuyez sur la touche Film Type (Type de film) pour sélectionner **Posi** (Positif).

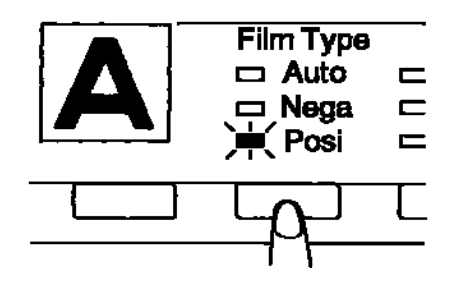

# **Sélectionnez un format de papier**

Appuyez sur la touche **Paper Selection** (Sélection du papier) pour sélectionner un format d'impression. Le système alterne entre les formats disponibles chaque fois que vous appuyez sur la touche.

REMARQUE : si le format de papier souhaité n'est pas disponible sur l'imprimante, rechargez cette dernière.

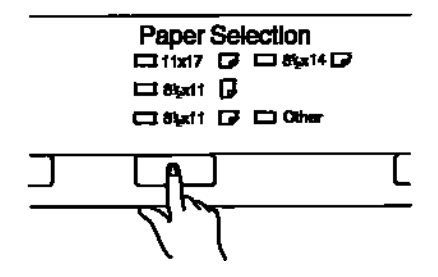

**Utilisation de la fonction de sélection automatique du format de papier**

Si le plateau d'alimentation de l'imprimante est chargé de papier A4 et le bac de papier A3, cette fonction permet de sélectionner automatiquement un format de papier adapté à la tâche d'impression en cours.

• Appuyez sur la touche **Paper Selection** (Sélection du papier) pour que les voyants A3 A4 soient tous deux allumés.

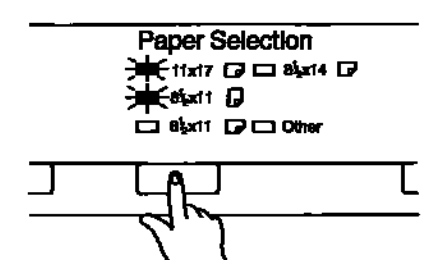

Le système détecte automatiquement la zone de l'image et imprime sur du papier A4 (film demi-format) ou A3 (film plein format).

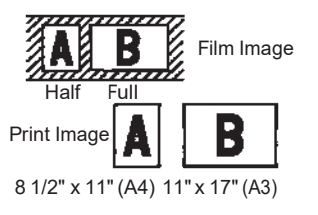

REMARQUES :

- La fonction de sélection automatique du format de papier ne peut être utilisée que si vous disposez de papier A3 et A4. Vous ne pouvez pas activer le mode Page à page si vous utilisez la sélection automatique du format de papier.
- Lorsque l'appareil est équipé d'un objectif 7,5 x ou 7,7 x, la sélection automatique du format de papier ne peut pas utiliser le papier A3 en raison de la taille de la zone d'image.
- Si la fonction **Masquage** ou **Découpage** a été sélectionnée, le système utilise le papier A4 si la zone définie est inférieure à 21 x 29,7 cm, et du papier A3 pour toutes les autres tâches d'impression.

**Utilisation de la fonction de sélection automatique du format de film**

Lorsque le plateau d'alimentation de l'imprimante et le bac de papier sont chargés de papier A4, cette fonction permet de sélectionner automatiquement le format de papier adapté à la tâche d'impression en cours.

1. Appuyez sur la touche **Paper Selection** (Sélection du papier) de sorte que les voyants A3 et A4 soient tous deux allumés.

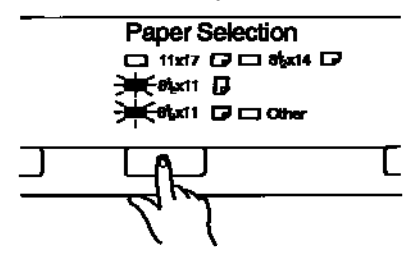

2. Appuyez sur la touche **Start** (Démarrer). Le système détecte automatiquement la zone de l'image et imprime sur du papier A4 (film en orientation portrait) ou A3 (film en orientation paysage).

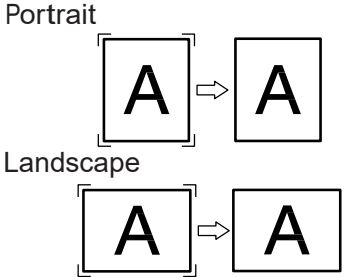

# **Sélection de la position d'impression**

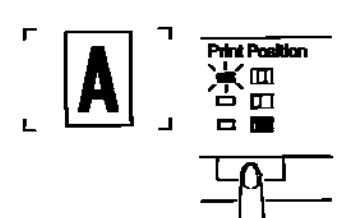

#### **Au centre**

• Le système imprime l'image qui apparaît au centre de l'écran.

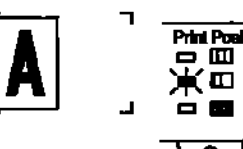

#### **Gauche**

• Le système imprime l'image qui apparaît sur le côté gauche de l'écran.

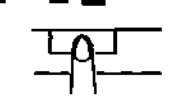

Print Position - 0 - 0

## **Page à page**

• Le système imprime les images qui apparaissent sur les côtés droit et gauche de l'écran sur des pages séparées au format A4 (21 cm x 29,7 cm).

REMARQUE : seul le papier au format A4 peut être utilisé en mode Page à page.

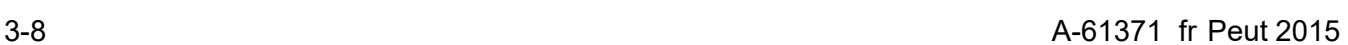

# **Sélection de la densité de l'image**

#### **Utilisation de l'exposition automatique**

1. Appuyez sur la touche **Exposure Mode** (Mode d'exposition) pour sélectionner le mode d'exposition automatique (Auto).

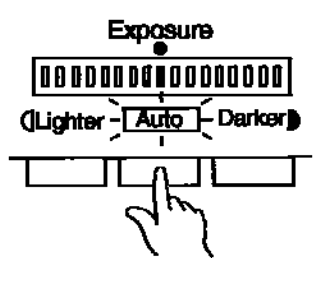

2. Si le paramètre d'exposition automatique ne convient pas, appuyez sur l'une des touches de réglage de l'exposition, **Lighter** (Plus clair) ou **Darker** (Plus sombre), pour redéfinir la densité de l'image.

#### **Utilisation de l'exposition manuelle**

1. Appuyez sur la touche **Exposure Mode** (Mode d'exposition) et sélectionnez le mode d'exposition manuel.

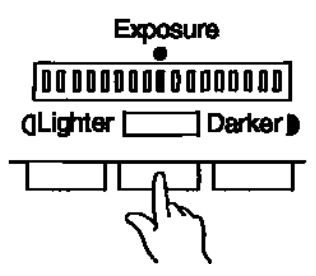

2. Appuyez sur l'une des touches Exposure Adjustment (Réglage de l'exposition), **Lighter** (Plus clair) ou **Darker** (Plus sombre), pour définir la densité de l'image.

### **Définition du nombre d'impressions à réaliser**

*Cette fonction n'est disponible qu'en mode Imprimante.*

#### **Entrez un nombre de 1 à 9**

• Indiquez le nombre d'impressions en utilisant la touche Impressions multiples « 1 ».

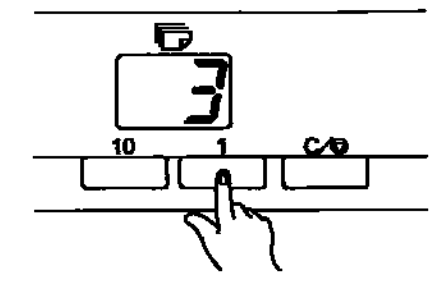

Si vous appuyez sur la touche **1** quand l'indicateur a la valeur **9**, la valeur affichée est augmentée d'une unité : 10, 11, 12, etc.

#### **Entrez un nombre de 10 à 99**

- 1. Définissez les dizaines en utilisant la touche **10**.
- 2. Définissez les dizaines en utilisant la touche **1**.

Par exemple, pour indiquer « 25 », appuyez deux fois sur la touche **10**, puis cinq fois sur la touche **1**.

#### **Correction d'une valeur**

Pour redéfinir une valeur saisie :

• Appuyez sur la touche **Clear/Stop** (Supprimer/Arrêt), qui redonne la valeur « 1 » à l'indicateur d'impressions multiples.

# **Fonctions de traitement des images**

**Utilisation du masquage automatique**

La fonction de masquage automatique permet d'éviter que le cadre (partie entourant l'image) d'une image de film n'apparaisse sur l'impression.

• Appuyez sur la touche **Auto Masking** (Masquage automatique) pour activer cette fonction.

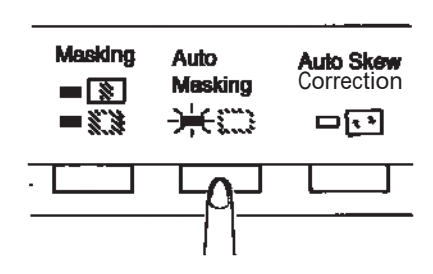

REMARQUES :

- La zone d'image de l'écran doit mesurer au moins 45 mm horizontalement et verticalement.
- Le cadre à masquer doit mesurer au moins 10 mm de largeur.

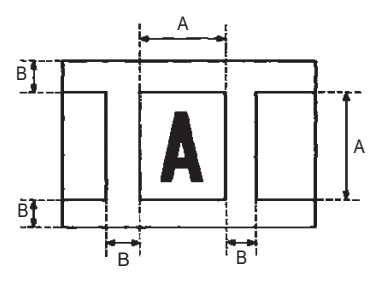

• Si l'image de film ne respecte pas les critères ci-dessus, le masquage automatique ne fonctionnera pas correctement. Le masquage automatique est une fonction de suppression du cadre. Il ne permet pas d'extraire une image située entre deux cadres distincts.

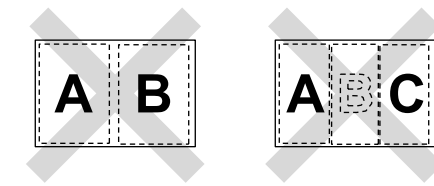
# **Panneaux de masquage manuel (en option)**

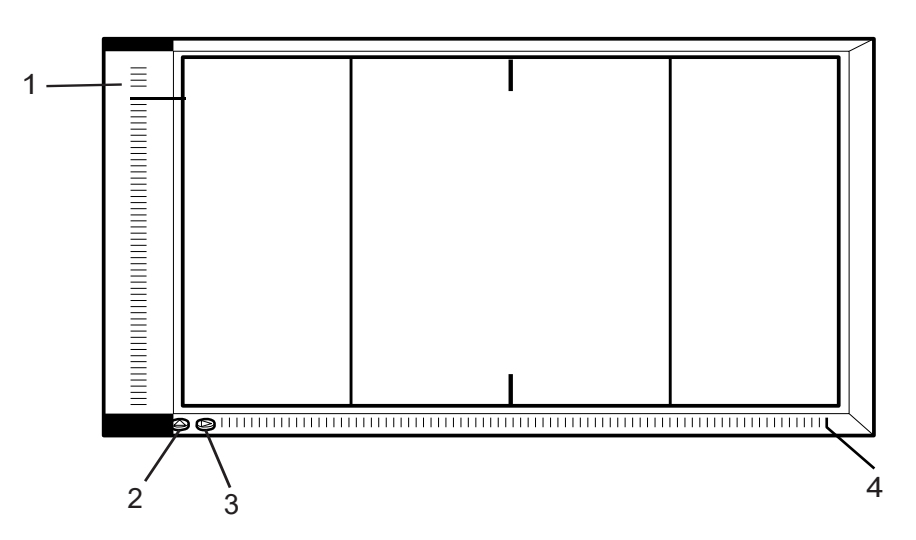

- **1 Panneau d'indication de zone verticale**  permet de définir dans le sens vertical la zone d'impression de l'image affichée. Le système imprime l'image correspondant aux touches de zone allumées. Il existe 42 touches, écartées de 7 mm les unes des autres.
- **2 Touche de suppression de zone verticale**  appuyez sur cette touche pour supprimer la zone d'impression verticale définie précédemment.
- **3 Touche de suppression de zone horizontale**  appuyez sur cette touche pour supprimer la zone d'impression horizontale définie précédemment.
- **4 Panneau d'indication de zone horizontale**  permet de définir dans le sens horizontal la zone d'impression de l'image affichée. Le système imprime l'image correspondant aux touches de zone allumées. Il existe 61 touches, écartées de 7 mm les unes des autres.
- REMARQUE : quand les formats 11 x 17 po (A3) et Page à page sont sélectionnés, toutes les touches sont allumées, sauf celles situées aux extrémités droite et gauche. Les touches des extrémités droite et gauche sont incorrectes sur les panneaux de masquage manuel destinés aux pays utilisant le système métrique.

# **Utilisation du masquage manuel**

# REMARQUES :

- En mode PC, la zone d'impression (de numérisation) peut être définie à l'aide des panneaux de masquage manuel.
- Les fonctions Découpage et Masquage ne peuvent pas être utilisées en mode PC.

Le kit de masquage manuel, en option, permet de définir la zone d'impression de l'image affichée à l'aide de deux fonctions : le découpage et le masquage.

#### **Sélection de la fonction Découpage**

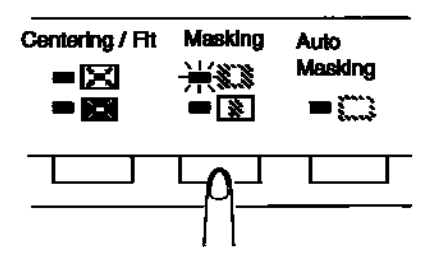

• Appuyez sur la touche **Masking** (Masquage) pour sélectionner la fonction **Trimming** (Découpage). Les voyants du panneau s'allument en fonction du format de papier et de la position d'impression sélectionnés.

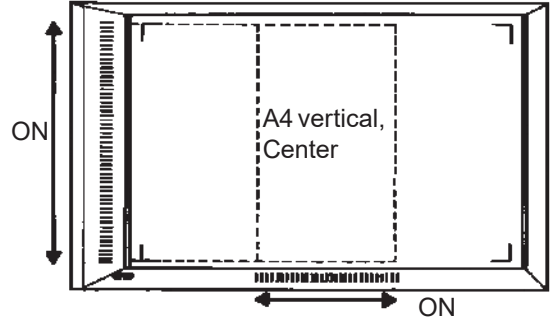

Example: A4 vertical, Center

REMARQUE : vous pouvez imprimer la zone signalée par les voyants verts. Les voyants qui ne correspondent pas au format de papier et la position d'impression sélectionnés peuvent s'allumer après l'appel du programme de tâche.

# **Définition d'une zone**

Définissez les extrémités horizontale et verticale de l'image affichée en utilisant les voyants verts des panneaux d'indication de zone.

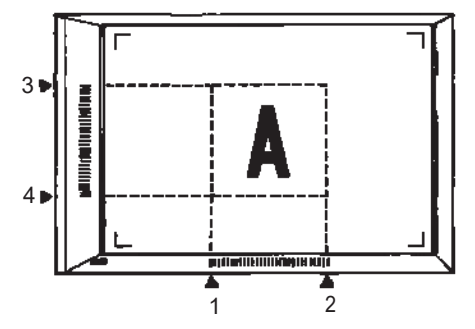

REMARQUE : vous pouvez indifféremment définir en premier les limites verticales ou horizontales de la zone. Le clignotement de voyants sur les panneaux signale que la zone définie est incorrecte.

#### **Définition de deux zones distinctes**

• Vous pouvez définir des zones imprimables de la manière suivantes : définissez deux extrémités verticales et quatre extrémités verticales.

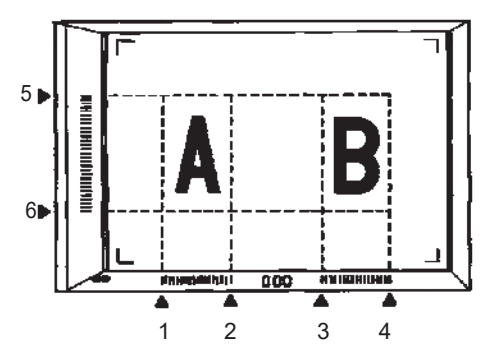

REMARQUE : vous pouvez indifféremment définir en premier les limites verticales ou horizontales de la zone. Le clignotement de voyants sur les panneaux signale que la zone définie est incorrecte.

# **Définition de la zone d'impression en mode Page à page**

• A l'aide des points horizontaux et verticaux des panneaux d'indication de zone, définissez les zones d'impression de l'image affichée.

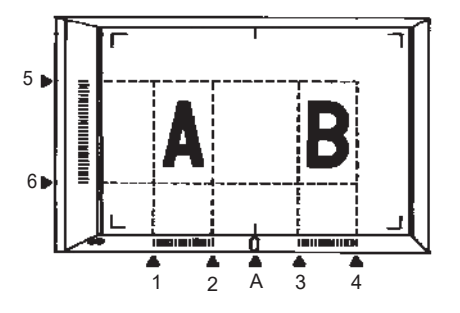

REMARQUES :

- L'indicateur horizontal **A** ne s'allume pas et ne peut pas être utilisé pour définir une zone.
- Ll est impossible de définir quatre zones distinctes sur une même page.
- Si les voyants se mettent à clignoter quand vous appuyez sur la touche Imprimer, la zone d'impression définie est indisponible. Redéfinissez-la.
- Vous devez utiliser le format de papier A3 lorsque vous définissez deux zones d'impression et le format A4 pour définir des zones d'impression en mode Page à page.
- Quand vous ne définissez qu'une seul zone, vous pouvez utiliser n'importe quel format de papier.
- La zone d'impression définie est mémorisée pour chaque format de papier et position d'impression. Appuyez sur la touche **Area Clear**  (Supprimer la zone) pour effacer les paramètres de zone.

# **Suppression d'une zone d'impression définie**

• Appuyez sur les touches **Vertical** et **Horizontal Clear** de réinitialisation pour les zones verticale ou horizontale.

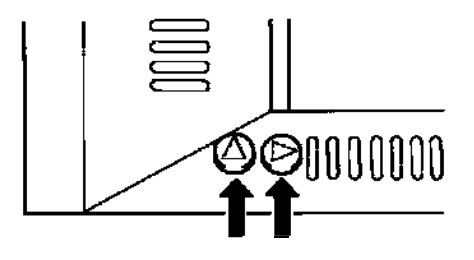

# **Sélection de la fonction Masquage**

• Appuyez sur la touche **Masking** (Masquage) pour sélectionner la fonction Masquage afin de masquer une partie d'une image.

REMARQUE : le fonctionnement de base du masquage manuel est comparable à celui de la fonction Découpage. Consultez les procédures sur le découpage et la définition de zones pour plus d'informations sur le masquage manuel.

# **Utilisation du centrage et de l'ajustement**

Quand l'image affichée a été « découpée manuellement » ou « masquée automatiquement », la fonction Centrage de l'image permet de la placer au centre de l'impression. La fonction Ajustement, quant à elle, adapte l'image affichée pour couvrir toute la surface imprimable.

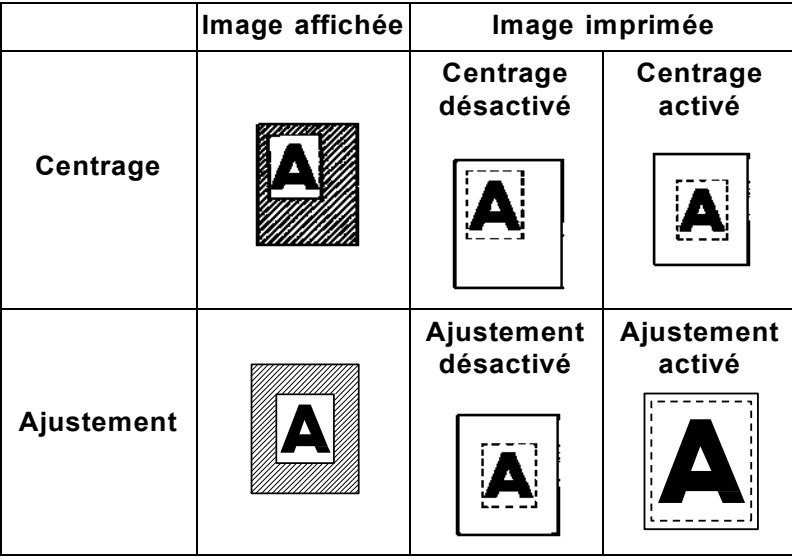

# **Centrage**

• Appuyez sur la touche **Centering/Fit** (Centrage/Ajustement) pour activer le centrage.

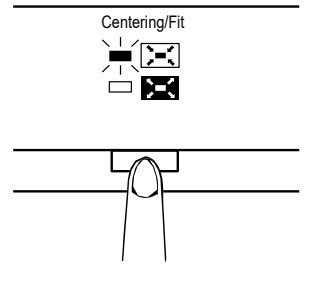

REMARQUE : le mode Centrage/Ajustement ne peut pas être utilisé si la fonction Masquage est sélectionnée.

# **Ajustement**

• Appuyez sur la touche **Centering/Fit** (Centrage/Ajustement) pour activer le centrage.

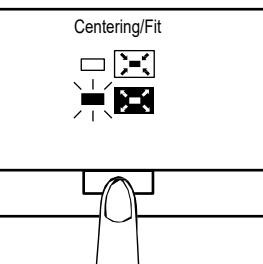

REMARQUE : le mode Ajustement ne peut pas être utilisé lorsque le scanner est connecté à un ordinateur.

# **Utilisation du mode de traitement automatique**

Cette fonction permet de numériser automatiquement l'image suivante au bout d'un délai paramétrable. Les images doivent être chargées manuellement sur la vitre du support entre les cycles.

Ce paramètre système doit être défini par un technicien EPM.

*Cette fonction n'est disponible qu'en mode Imprimante.*

# **Définition du délai entre les opérations de numérisation**

Le tableau ci-dessous indique les délais qui peuvent être définis entre les opérations de numérisation. Le délai dépend par exemple du temps nécessaire pour changer d'image dans un rouleau de film. Consultez ce tableau quand vous sélectionnez une valeur.

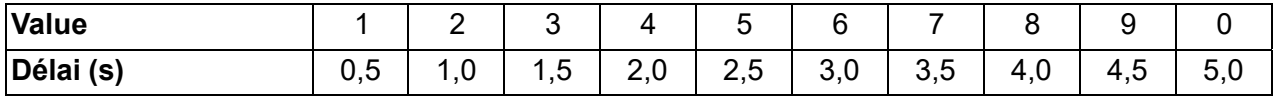

- 1. Appuyez sur la touche **10** pour faire apparaître la valeur **A**. Cette opération active le mode Traitement automatique.
- 2. Appuyez sur la touche **1** pour modifier les valeurs affichées. Ces valeurs définissent le délai entre les opérations de numérisation selon le barème du tableau ci-dessus.
- 3. Appuyez sur la touche **Memory Input** (Entrée en mémoire) pour enregistrer le délai défini.

#### **Travail en mode de traitement automatique**

• Après avoir activé le mode Traitement automatique, appuyez sur la touche **Start** (Démarrer). Après la première numérisation, le système scanne automatiquement l'image suivante au bout du délai indiqué. Les opérations continuent jusqu'à ce que le mode de traitement automatique soit désactivé.

Le *nombre d'exemplaires* clignote durant les phases de numérisation et d'attente.

Pour déclencher manuellement la tâche de numérisation suivante, appuyez sur la touche **Start** (Démarrer) avant que le système ne démarre automatiquement.

Pour interrompre une opération en mode Traitement automatique :

• Appuyez sur la touche **Clear/Stop** (Supprimer/Arrêt). Le *nombre d'exemplaires* arrête de clignoter.

Quand la fonction Pause est activée, vous pouvez quitter le mode de traitement automatique en rappuyant sur la touche **Clear/Stop**  (Supprimer/Arrêt) (le *Nombre d'exemplaires* prend la valeur 1).

**Sélection du mode de connexion** Le scanner peut être en mode de connexion **Imprimante** (connexion à l'imprimante) ou en mode de connexion **PC** (connexion à un ordinateur individuel).

> • Appuyez en même temps sur les touches **Shift** (Modification) et **PC/PR** (PC/Imprimante) pendant plus d'une seconde.

> **Mode PC** : quand le message affiché passe de « Multi-Print » à « PC », la connexion à l'ordinateur est active.

**Mode Imprimante** : quand le message affiché passe de « PC » à « Multi-Print », la connexion à l'imprimante est active.

**Sélection de la résolution** 1. Appuyez simultanément sur les touches **Shift** (Modification) et **Resolution** (Résolution). La résolution actuelle est indiquée.

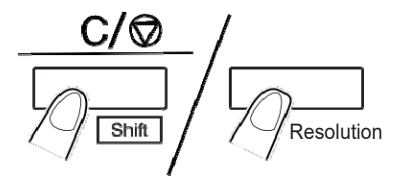

2. Pour définir la résolution, appuyez sur la touche **Resolution** (Résolution) tout en maintenant enfoncée la touche **Shift** (Modification).

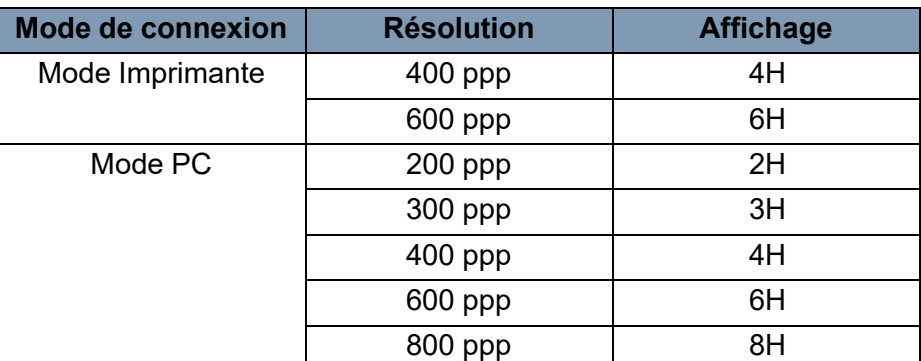

REMARQUE : I'option 800 ppp ne peut être sélectionnée que lorsque la longueur verticale de l'image numérisée à l'écran est inférieure à 220 mm.

**Enregistrement d'un programme de tâche** Le paramétrage actuel peut être enregistré dans l'un des trois programmes disponibles (1J, 2J et 3J) en mode Imprimante comme en mode PC. Une fois les programmes de travail définis, vous pouvez les rappeler selon vos besoins.

1. Appuyez sur la touche **Memory Input** (Entrée en mémoire) en mode Paramétrage. La mention « 1J » commence à clignoter.

Pour modifier le programme mémorisé, appuyez sur la touche **1**. Les valeurs 1J, 2J, 3J apparaissent successivement.

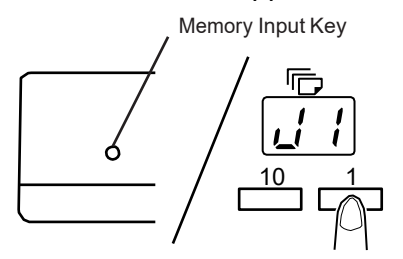

2. Sélectionnez l'un des emplacements de programme (1J, 2J ou 3J) et appuyez de nouveau sur la touche **Memory Input** (Entrée en mémoire).

Quand tous les voyants du panneau de commandes s'allument et que l'affichage normal réapparaît, l'enregistrement du programme est terminé.

# **Rappel d'un programme de tâche**

Pour rappeler un programme de tâche enregistré :

1. Appuyez simultanément sur les touches **Shift** (Modification) et **Job Recall** (Rappel de tâches).

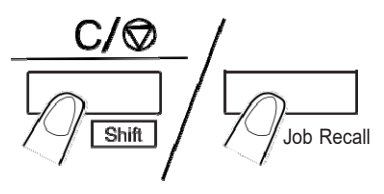

Chaque fois que vous appuyez sur la touche Job Recall (Rappel de tâches) tout en maintenant enfoncée la touche Shift (Modification), le programme affiché change : 1J, puis 2J, puis 3J.

Quand le paramètre souhaité est affiché, relâchez les touches.

#### **Utilisation du zoom électronique** En plus du zoom proposé par l'objectif, la fonction Zoom électronique permet de grossir l'image à l'impression. *Cette fonction n'est disponible qu'en mode Imprimante.*

**Zoom+** : quand vous appuyez simultanément sur les touches **Zoom+** et **Shift**(Modification), le grossissement augmente de 0,01 x (jusqu'à 2 x).

**Zoom-** : quand vous appuyez simultanément sur les touches **Zoom-** et **Shift**(Modification), le grossissement diminue de 0,01 x (jusqu'à 0,5 x).

REMARQUES :

- Le facteur de zoom est affiché avec trois décimales sur l'indicateur d'impressions multiples.
- Le niveau de zoom est affiché sur l'indicateur d'exposition. Par exemple, lorsque le grossissement est 0,5 x, le nombre 50 est affiché. Lorsque le grossissement est 1,5 x, le nombre 150 est affiché.
- Quand le facteur de zoom change, l'indicateur d'impressions multiples prend l'aspect suivant.

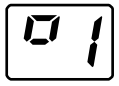

- Quand le grossissement standard est rétabli, la valeur affichée disparaît.
- Quand la fonction Zoom est utilisée, les impressions multiples sont limitées à 9.

#### **Incrémentation du facteur de zoom**

Si vous appuyez sur la touche **10** en même temps que sur la touche **Zoom+** ou **Zoom-**, le facteur de zoom est incrémenté ou décrémenté de la manière suivante :

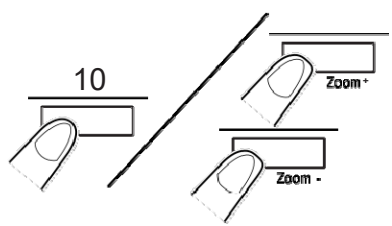

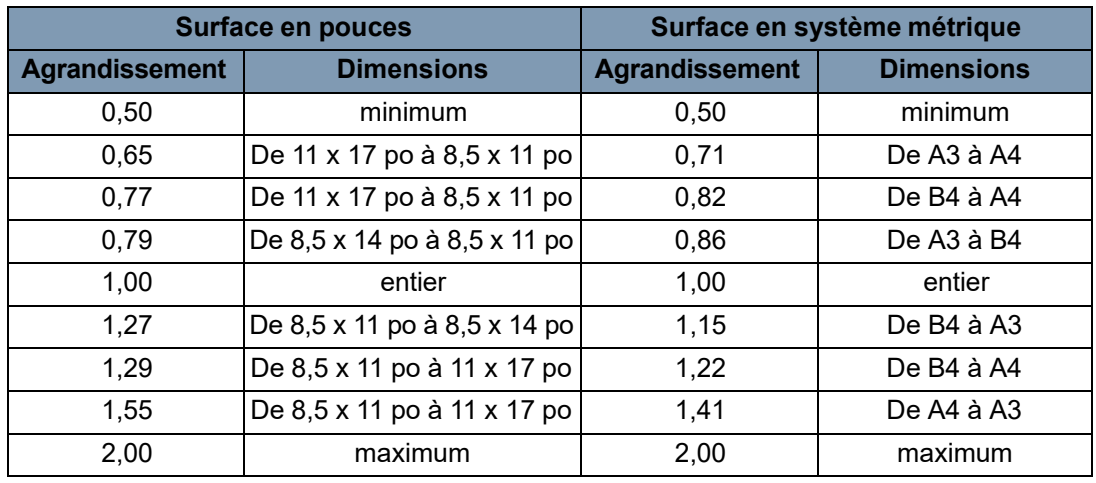

# **Suppression du zoom**

Appuyez simultanément sur les touches **Zoom clr** (Supprimer le zoom) et **Shift** (Modification) pendant plus d'une seconde pour rétablir l'agrandissement standard (1,00 x).

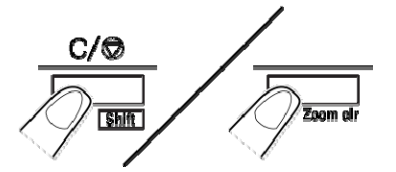

# **Réglage de la luminosité de l'écran**

• Appuyez sur la touche **Illumination** (Luminosité) pour régler la luminosité de l'écran.

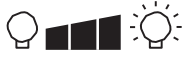

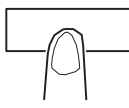

L'écran s'assombrit peu à peu, jusqu'à son extinction. Quand vous appuyez sur une autre touche, la luminosité de l'écran retrouve son niveau maximal.

Quand l'écran est sombre, appuyez simultanément sur les touches **Shift**  (Modification) et **Illumination** (Luminosité). La luminosité de l'écran augmente graduellement, jusqu'à ce qu'elle atteigne son niveau maximum.

# **4 Fonctions d'impression**

Ce chapitre explique comment utiliser et entretenir votre Imprimante laser vidéo *IMAGELINK* 34 ppm haute vitesse.

# **Composants de l'imprimante**

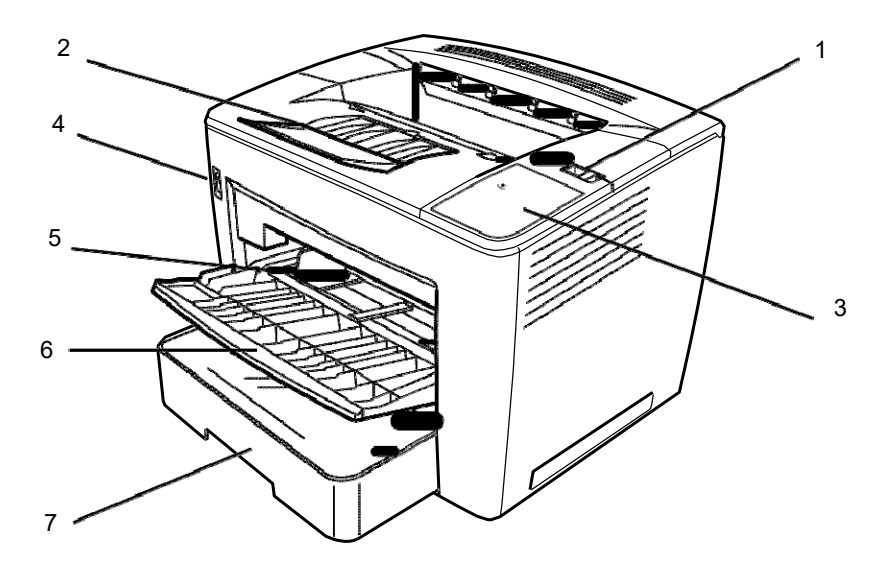

- **1 Levier du capot supérieur**  sert à ouvrir le capot supérieur.
- **2 Rallonge du plateau de sortie**  à déplier lors de l'impression sur du grand papier de taille B4.
- **3** Indicateur de mise sous tension ce voyant est allumé quand l'imprimante est sous tension.
- **4 Interrupteur de marche arrêt**  sert à mettre l'imprimante sous tension / hors tension.
- **5 Guides du papier** faites glisser les guides pour maintenir la pile de papier.
- **6 Bac d'alimentation**  d'une contenance de 200 feuilles de papier standard de taille A4 à A3.
- **7 Bac d'alimentation**  d'une contenance de 500 feuilles de papier standard de taille B5 à A3.

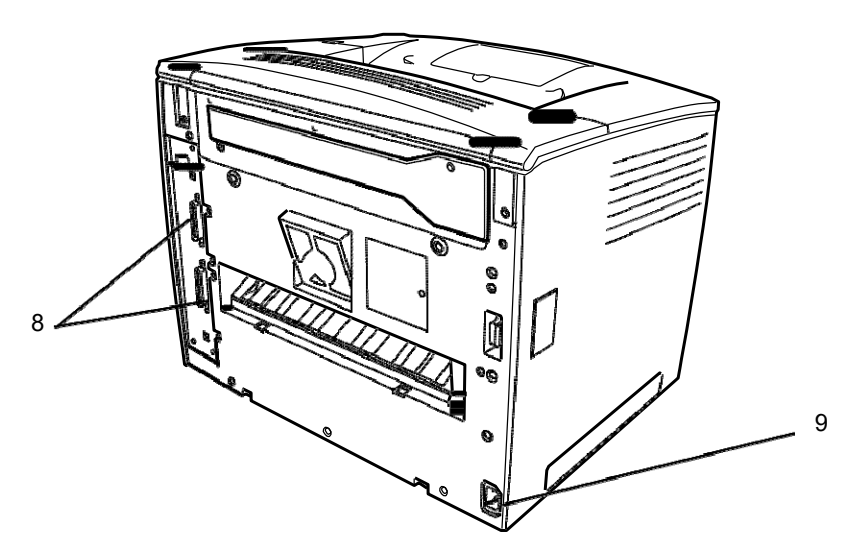

- **8 Connecteurs d'interface**  ces deux connecteurs permettent la connexion à des scanneurs distincts.
- **9 Prise du câble d'alimentation**  branchez le câble d'alimentation dans cette prise.

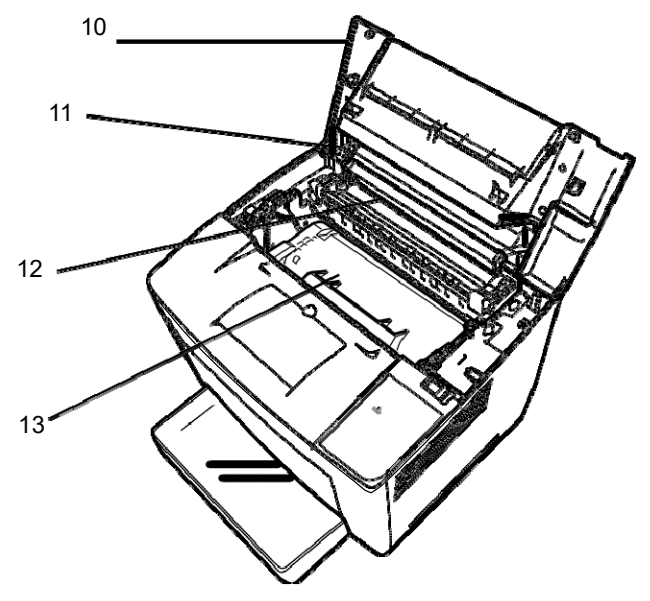

- 10 Capot supérieur ouvrez cette unité pour remplacer la cartouche d'encre et dégager les éventuels bourrages de papier.
- **11 Rouleau de transfert de l'image**  transfère l'image sur la feuille de papier. Ne touchez pas ce rouleau à mains nues.
- 12 Unité de fixation fixe de façon permanente l'image sur la feuille de papier.
- **13 Cartouche d'encre**  composant qui génère l'image en vue de son transfert sur la feuille de papier. Ne le touchez pas à mains nues.

# **Spécifications du papier**

Utilisez uniquement les types de papier suivants :

**Type** — papier ordinaire ou recyclé (grammages de 60 à 90 g/m2).

**Formats standard** — 11 x 17 po, 8,5 x 11 po, 5,5 x 8,5 po, A3 et A4.

# **Capacité**

- **Plateau d'alimentation en papier** : Papier ordinaire ou recyclé (8 1/2 po x 11 po, 11 po x 8 1/2 po, 8 1/2 po x 14 po, 11 po x 17 po, A3 ou A4), jusqu'à 250 feuilles.
- **Bac d'alimentation en papier :** Papier ordinaire ou recyclé (11 po x 8 1/2 po, 8 1/2 po x 14 po, 11 po x 17 po, A3 ou A4), jusqu'à 500 feuilles.
- 1. Ouvrez le plateau d'alimentation en papier.

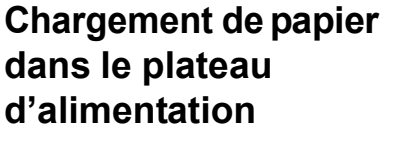

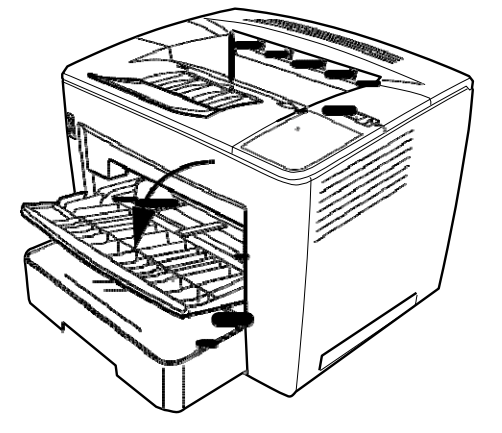

2. Déramez une pile de papier.

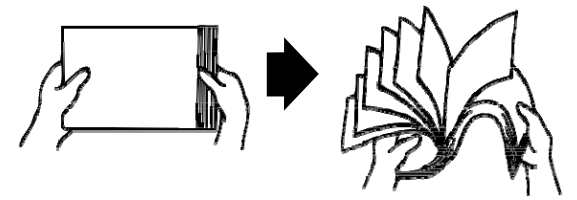

3. Alignez les bords du papier, puis chargez-le, face d'impression vers le haut. Ne chargez pas le papier au-dessus de la marque de limite de remplissage présente sur la face intérieure gauche du plateau.

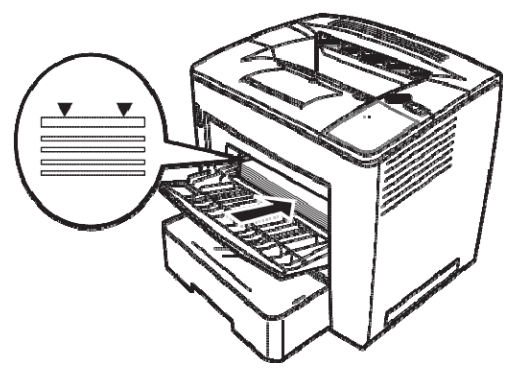

4. Tout en appuyant sur le bouton situé à droite du guide papier, faites glisser le guide papier pour l'ajuster.

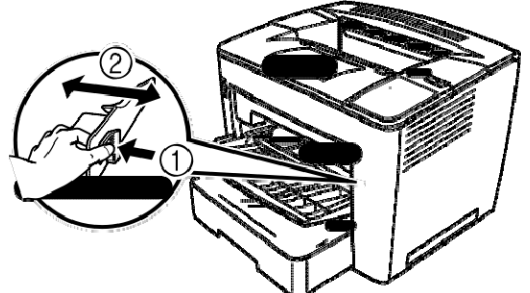

REMARQUE : assurez-vous que le papier s'ajuste facilement entre les guides. Des guides incorrectement ajustés peuvent entraîner des impressions de mauvaise qualité, causer des bourrages papier ou endommager l'imprimante.

1. Tirez le bac d'alimentation en papier jusqu'à ce qu'il s'arrête.

# **Chargement du papier dans le bac d'alimentation**

2. Tout en appuyant sur les boutons de déblocage (un sur chaque côté), retirez le bac d'alimentation en papier.

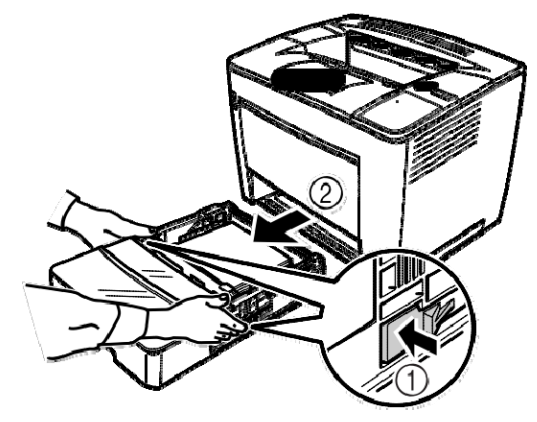

3. Retirez le capot du bac d'alimentation en papier.

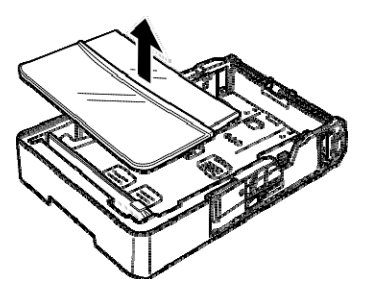

4. Relevez le levier gris à l'extrémité droite du réceptacle à papier, puis faites glisser le réceptacle à papier vers la droite.

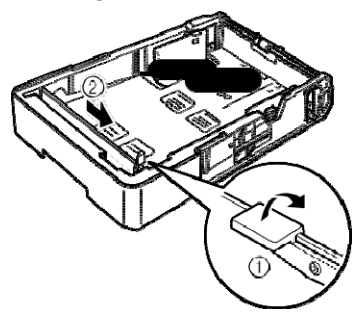

5. Relevez l'extrémité gauche du réceptacle à papier pour le retirer.

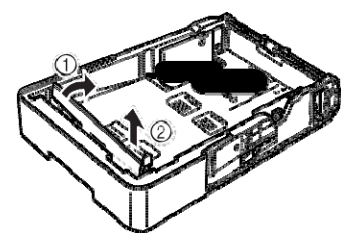

6. Insérez l'extrémité droite du réceptacle à papier dans la fente pour que le format de papier puisse être chargé.

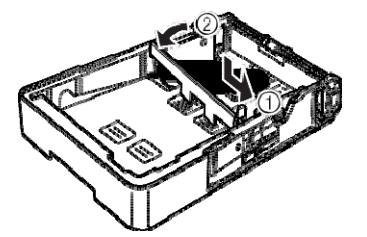

REMARQUE : le format de papier détecté dépend de la position du réceptacle à papier. Positionnez correctement le réceptacle à papier selon le format de papier à charger.

7. Faites glisser le réceptacle à papier à gauche, puis abaissez le levier gris pour bloquer le réceptacle à papier. Assurez-vous que le réceptacle à papier est correctement positionné.

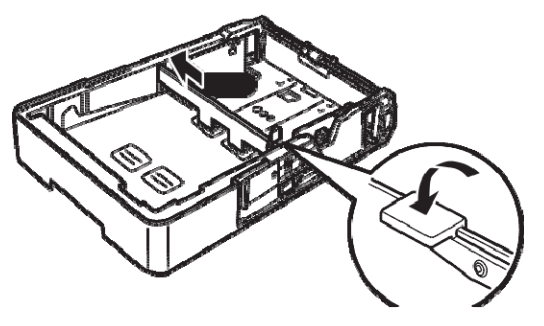

8. Alignez les quatre bords du papier, puis chargez-le, face d'impression vers le haut.

**Ne chargez pas le papier de ce côté.**

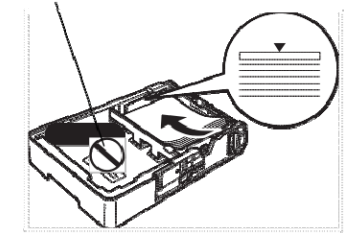

**Exemples d'alimentation bord long**

Lettre, A4 et B5

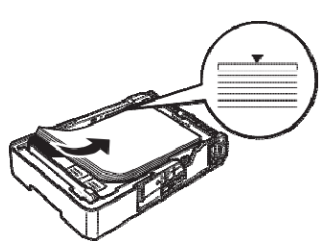

**bord court** Ledger, Legal, A3 et B4

- REMARQUE : Il est possible de charger un maximum de 500 feuilles (papier ordinaire de 75 g/m<sup>2</sup> de grammage). Si le papier est chargé au-delà du repère triangulaire, l'alimentation en papier peut ne pas être effectuée correctement.
- 9. Appuyez sur le bouton situé sur le guide papier, puis faites glisser le guide papier contre le bord du papier.

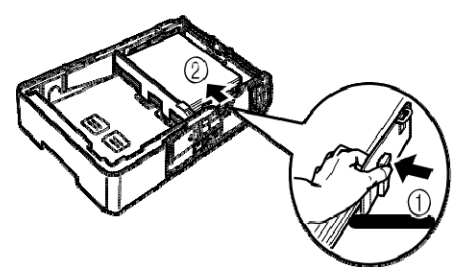

REMARQUE : le papier doit s'ajuster facilement entre les guides. Des guides incorrectement ajustés peuvent entraîner des impressions de mauvaise qualité, causer des bourrages papier ou endommager l'imprimante.

10. Installez le capot du bac d'alimentation en papier.

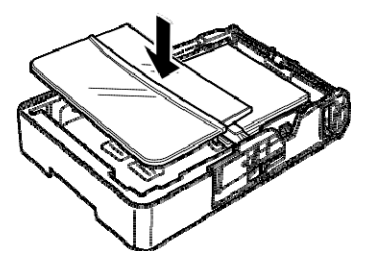

11. Réinsérez le bac d'alimentation en papier dans l'imprimante.

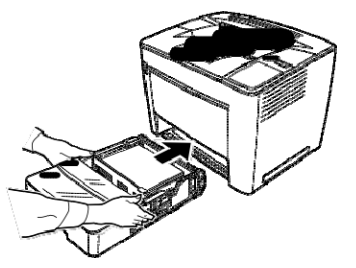

12. Lors de l'impression sur papier B4 ou format supérieur, tirez la rallonge du plateau de sortie.

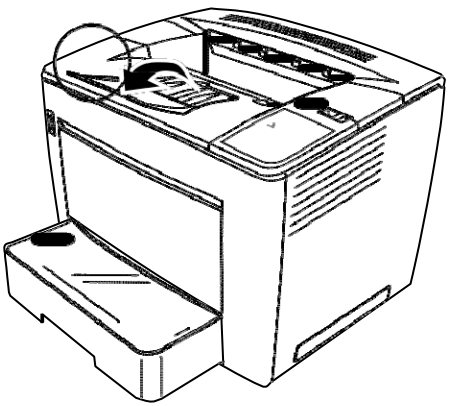

13. Apposez les étiquettes du format de papier (fournies avec l'imprimante) sur le bac d'alimentation en papier pour indiquer le format de papier chargé.

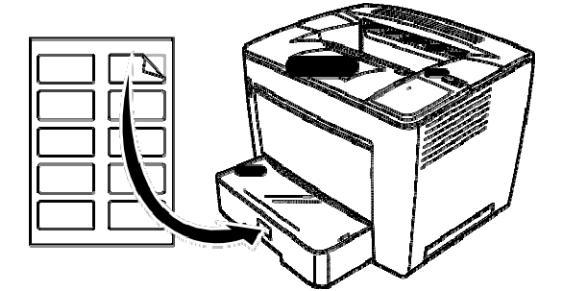

# **Remplacement de la cartouche d'encre**

1. Faites glisser le levier du capot supérieur vers la droite, puis ouvrez le capot supérieur.

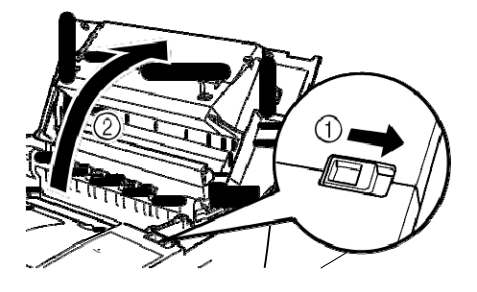

REMARQUES :

- Ne touchez jamais ni les électrodes en cuivre ou en laiton, ni les composants électriques situés à l'intérieur du capot supérieur et sous la cartouche d'encre, car cela peut entraîner un dysfonctionnement de l'imprimante.
- Veillez à ne pas toucher la zone autour du rouleau de transfert de l'image (car cela peut réduire la qualité d'impression) ou autour de l'unité de fixation (car l'intérieur peut atteindre une température d'environ 200°C et causer des brûlures).

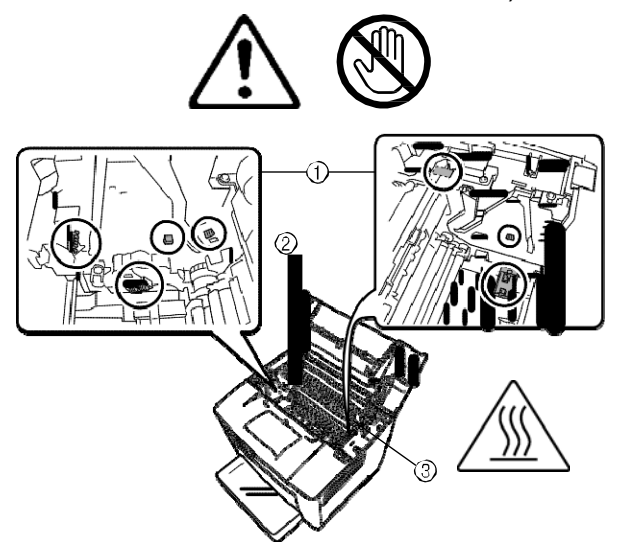

2. Retirez la cartouche d'encre usagée.

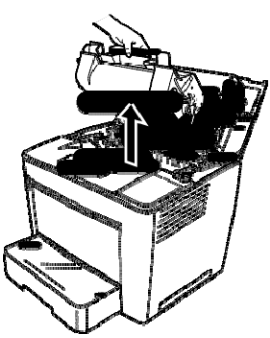

3. Enlevez l'emballage protecteur de la nouvelle cartouche d'encre.

4. Retirez le ruban d'emballage.

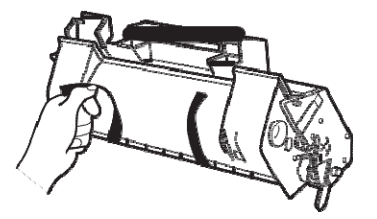

REMARQUE : tenez la cartouche d'encre par sa poignée. Veillez à ne pas ouvrir le capot protecteur de la surface photosensible du tambour (zone verte) et à ne rien laisser entrer en contact avec cette surface. Elle est extrêmement sensible aux empreintes de doigts et aux griffures car ceux-ci réduisent la qualité d'impression. Ce type de dommage n'est pas couvert par la garantie.

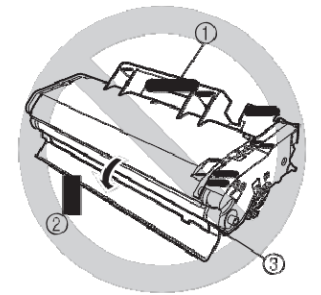

5. Secouez doucement la cartouche d'encre en l'inclinant vers la gauche et vers la droite 7 ou 8 fois pour répartir l'encre.

L'encre n'est pas toxique. Si vous vous salissez les mains avec de l'encre, nettoyez-les à l'eau froide et avec un détergent neutre et doux. Si vous salissez vos vêtements avec de l'encre, secouez-les doucement pour vous débarrasser le plus possible de l'encre. S'il reste de l'encre sur vos vêtements, nettoyez-les à l'eau froide (et non chaude), si ceux-ci sont lavables.

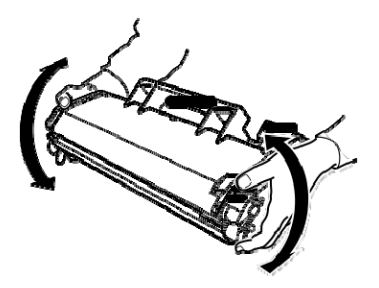

**AVERTISSEMENT : si vous recevez de l'encre dans les yeux, nettoyez-les immédiatement à l'eau froide et consultez un médecin.**

6. Alignez les languettes sur la cartouche (une de chaque côté) avec les encoches de l'imprimante, puis insérez la cartouche aussi loin que possible dans son compartiment.

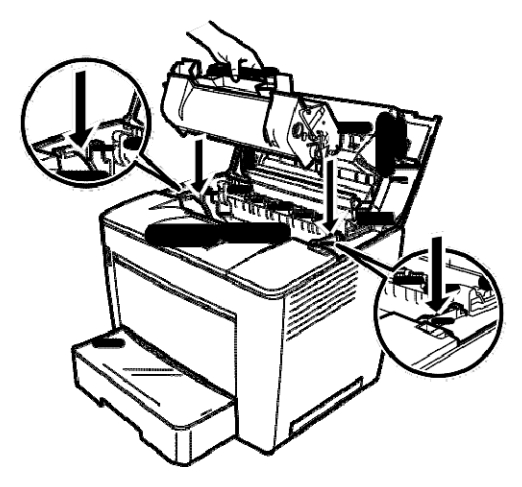

7. Fermez le capot supérieur, en l'abaissant jusqu'à ce qu'il soit correctement en place.

# REMARQUES :

- Ne transportez pas l'imprimante lorsque la cartouche d'encre est installée. Si de l'encre se renverse dans l'imprimante, cela peut réduire la qualité d'impression ou endommager l'imprimante.
- Des directives sont à votre disposition pour la mise au rebut de cartouches d'encre remplacées pendant les opérations d'entretien ou de réparation. Suivez les réglementations locales ou consultez le site web EPM à l'adresse : www.EPMINC.com et référez-vous à la fiche de sécurité (MSDS). Lorsque vous accédez à la fiche de sécurité à partir du site web, il vous sera demandé de fournir le numéro de référence de votre cartouche : N° cat. : 394 7884.

# **Remplacement du filtre anti-poussière**

Remplacez le filtre anti-poussière situé à l'arrière de l'imprimante lorsque vous remplacez une cartouche d'encre.

1. Retirez le filtre anti-poussière usagé et mettez-le au rebut conformément aux réglementations locales.

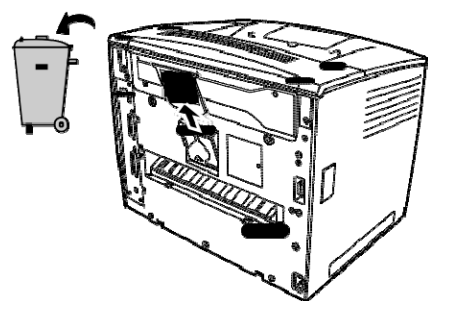

2. Enlevez l'emballage du nouveau filtre et insérez-le à sa place.

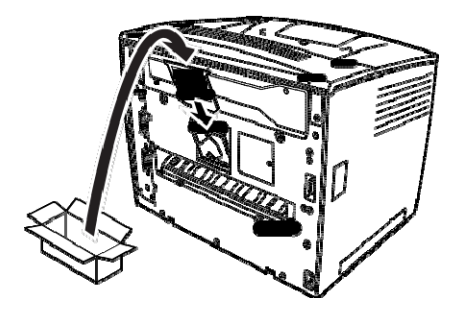

# **Dépannage**

**Procédure de dégagement des bourrages**

Identifiez l'emplacement du bourrage à l'aide du code et suivez la procédure de dégagement des bourrages papier.

**ATTENTION : la température de l'unité de fixation située à l'intérieur de l'imprimante est très élevée pendant le fonctionnement de l'appareil. Pour éviter de vous brûler, ne touchez pas cette unité.**

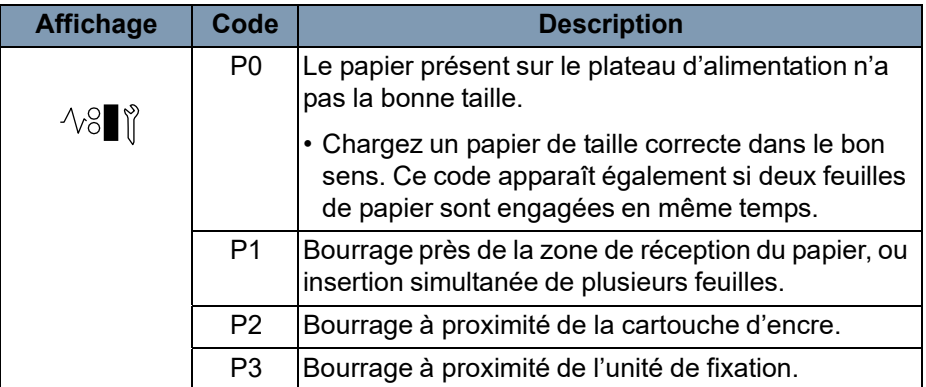

# **Dégagement d'un bourrage de papier au niveau du plateau d'alimentation**

**Dégagement d'un bourrage de papier au niveau du bac d'alimentation**

**Dégagement d'un bourrage de papier à l'intérieur de l'imprimante**

- 1. Enlevez tout le papier au niveau du plateau d'alimentation.
- 2. Retirez le papier coincé.
- 3. Chargez correctement le papier dans le plateau d'alimentation.
- 4. Si nécessaire, ouvrez et fermez le capot supérieur pour annuler le code de bourrage papier.
- 1. Tirez le bac d'alimentation en papier jusqu'à ce qu'il s'arrête.
- 2. Tout en appuyant sur les boutons de déblocage (un sur chaque côté), retirez le bac d'alimentation en papier.
- 3. Retirez le papier coincé. Assurez-vous qu'aucune feuille ne reste sous le rouleau du bac d'alimentation en papier.
- 4. Si le papier coincé ne peut pas être facilement retiré, relevez le levier vert à l'intérieur droit pour libérer le rouleau d'alimentation en papier, puis enlevez le papier. Une fois que vous avez retiré le papier coincé, assurez-vous de remettre le levier dans sa position d'origine. Ne forcez pas pour enlever le papier coincé.
- 5. Avant de réinstaller le bac, vérifiez que le papier qui s'y trouve encore est correctement chargé. Assurez-vous qu'aucune feuille ne reste sous le rouleau du bac d'alimentation en papier.
- 6. Réinstallez le bac.
- 1. Ouvrez le capot supérieur.

**ATTENTION : ne touchez jamais ni les électrodes en cuivre ou en laiton, ni les composants électriques situés à l'intérieur du capot supérieur et sous la cartouche d'encre, car cela peut entraîner un dysfonctionnement de l'imprimante.**

> **Ne touchez pas la zone autour du rouleau de transfert de l'image (cela peut réduire la qualité d'impression) ou autour de l'unité de fixation (cela peut causer des brûlures).**

2. Retirez la cartouche d'encre et stockez-la dans un sac de protection à l'abri de la lumière.

3. Si le papier est arrêté par l'unité de fixation, relevez les leviers verts de chaque côté et retirez doucement le papier du rouleau.

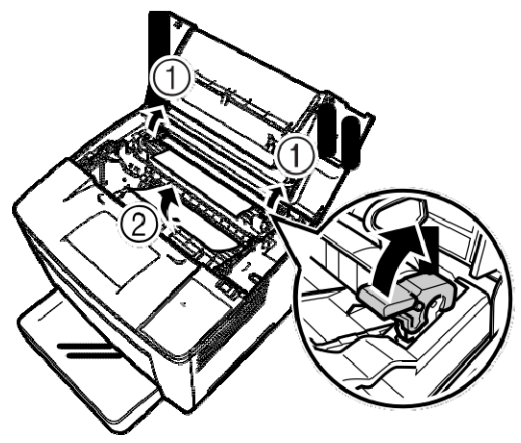

REMARQUE : ne retirez pas le papier en passant par-dessus les rouleaux, car cela peut réduire la qualité d'impression.

- 4. Une fois que vous avez retiré le papier coincé, abaissez les deux leviers.
- 5. Ouvrez le capot du rouleau d'alimentation en papier.

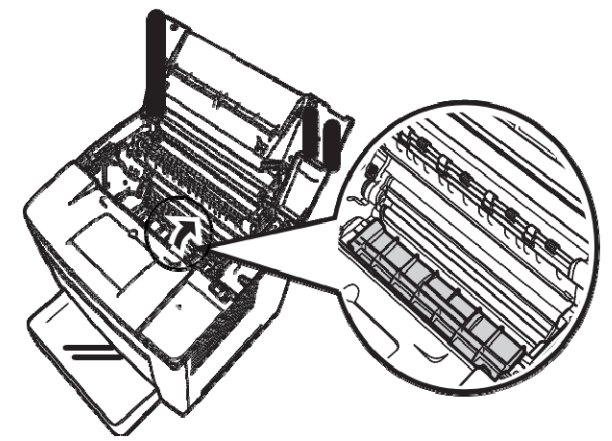

- 6. Retirez le papier coincé.
- 7. Fermez le capot du rouleau d'alimentation en papier.
- 8. Alignez les languettes de la cartouche d'encre avec les encoches de l'imprimante et insérez la cartouche.

REMARQUE : ne touchez pas les rouleaux ou les engrenages à l'intérieur de l'imprimante.

9. Refermez le capot supérieur.

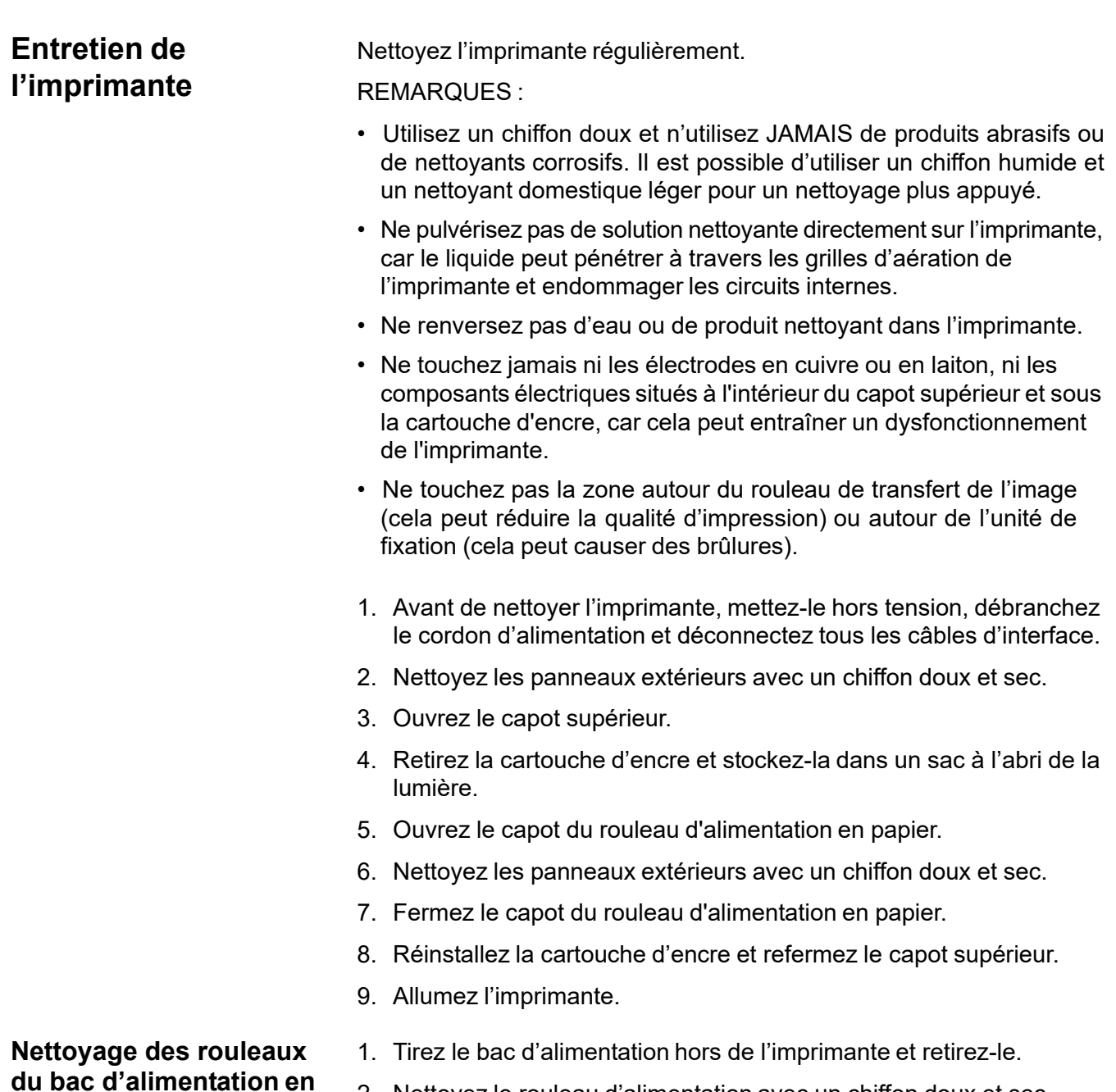

2. Nettoyez le rouleau d'alimentation avec un chiffon doux et sec.

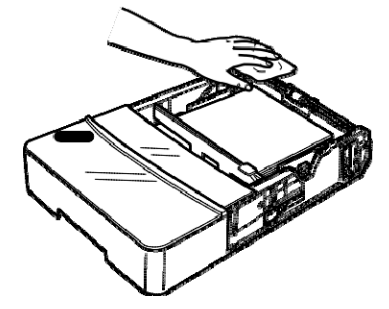

3. Réinsérez le bac d'alimentation en papier dans l'imprimante.

**papier**

Ce chapitre présente des procédures d'entretien pour le nettoyage du scanner et le remplacement de la lampe de projection.

# **Nettoyage du scanner**

Le scanner doit être nettoyé tous les jours pour maintenir des conditions de fonctionnement optimales.

# **Nettoyage de l'écran du scanner**

• A l'aide d'un chiffon humide, nettoyez et retirez toute trace de poussière ou de saletés de la surface de l'écran.

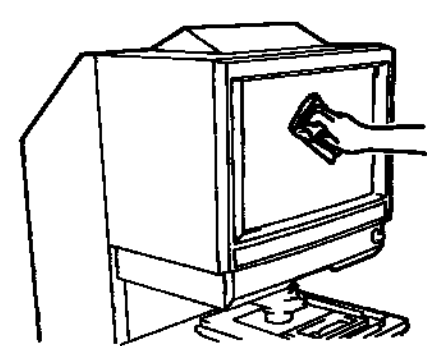

**ATTENTION : n'utilisez jamais d'alcool ou d'autres produits solvants lors du nettoyage ; vous risqueriez d'endommager l'écran ou d'effacer les repères de format de cadre.**

#### **Capots extérieurs**

• Dépoussiérez les panneaux extérieurs du scanner à l'aide d'un chiffon doux et sec.

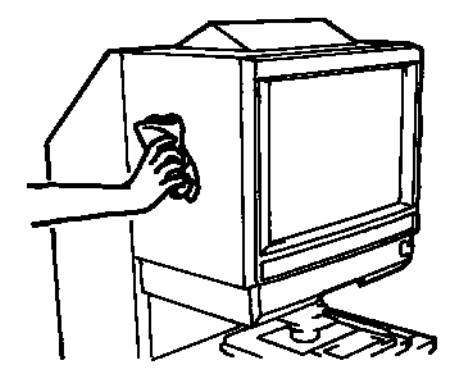

# **Vitre de support (en option)**

REMARQUE : avant de nettoyer la vitre de support, retirez l'objectif de projection du scanner. Consultez la section « Installation d'un objectif de projection » du chapitre 3.

• A l'aide d'un chiffon humide, nettoyez et retirez toute trace de poussière ou de saletés de la surface de la vitre de support.

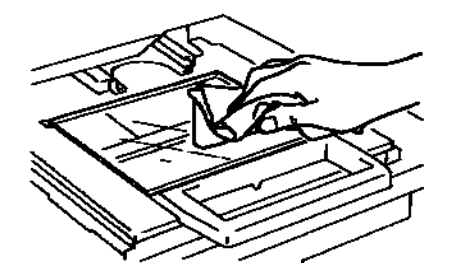

Pour ouvrir la vitre de support :

• Tirez sur la poignée du support de microfiche. A l'aide d'un chiffon humide, nettoyez et retirez toute trace de poussière ou de saletés de l'intérieur de la vitre de support.

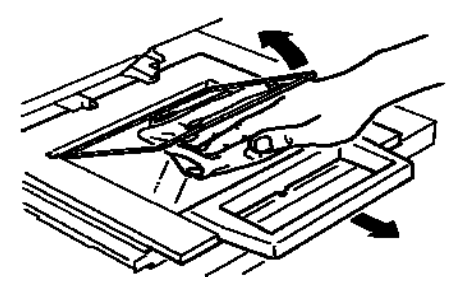

# **Remplacement de la lampe de projection**

Suivez la procédure ci-dessous pour remplacer la lampe de projection lorsque vous constatez une baisse de luminosité de l'écran ou lorsque la lampe est grillée. Assurez-vous que la lampe de rechange est compatible avec le scanner.

Si la lampe grille durant une opération d'impression, le code L2 apparaît et la tâche s'interrompt (une feuille blanche peut sortir de l'imprimante, selon l'état d'avancement de l'opération).

Si le système détecte que la lampe de projection est grillée, la tâche de numérisation est annulée. Si le système est en mode Traitement automatique, l'opération de numérisation est interrompue.

1. Placez l'appareil hors tension.

**AVERTISSEMENT : ne touchez jamais la lampe à main nue juste après l'utilisation ou l'extinction de l'appareil. Après avoir éteint l'appareil, laissez refroidir la lampe pendant au moins 10 minutes, car elle chauffe beaucoup pendant le fonctionnement du scanner.**

2. Retirez l'unité de lampe de projection en la faisant glisser.

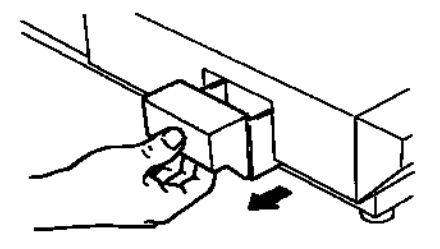

3. Retirez la lampe de projection et sa douille de l'unité.

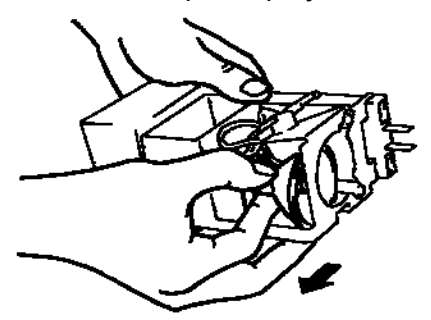

4. Retirez la lampe de projection de la douille.

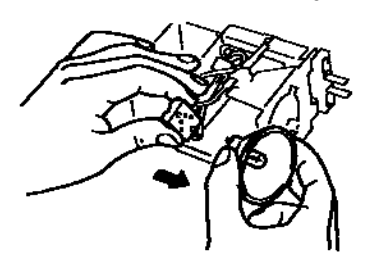

5. Insérez une nouvelle lampe en orientant vers le haut la marque située sur son culot. Fixez solidement la lampe de projection en évitant de laisser un jour entre cette dernière et la douille.

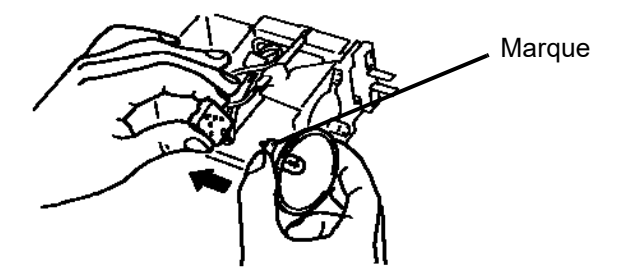

**ATTENTION : ne touchez pas la surface réfléchissante de la lampe de projection. Retirez les traces de doigts, les marques et les saletés à l'aide d'un chiffon doux et sec.**

6. Insérez la lampe de projection à fond dans le support de l'unité.

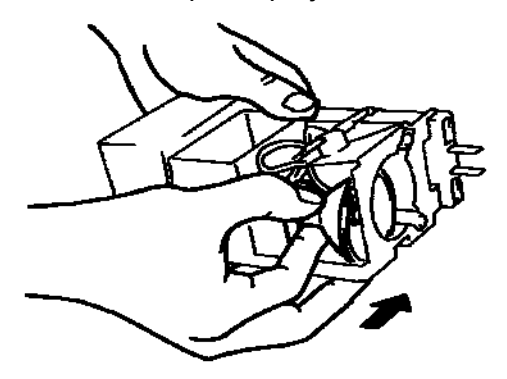

7. Replacez soigneusement l'unité de lampe de projection.

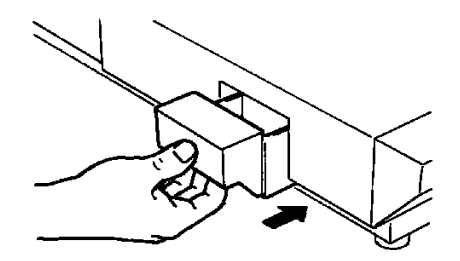

Ce chapitre décrit comment analyser et corriger les problèmes de fonctionnement et les erreurs pouvant survenir lors de l'utilisation du lecteur reproducteur numérique *IMAGELINK* 3000 DSV Plus.

# **Dysfonctionnements de l'imprimante/ scanner**

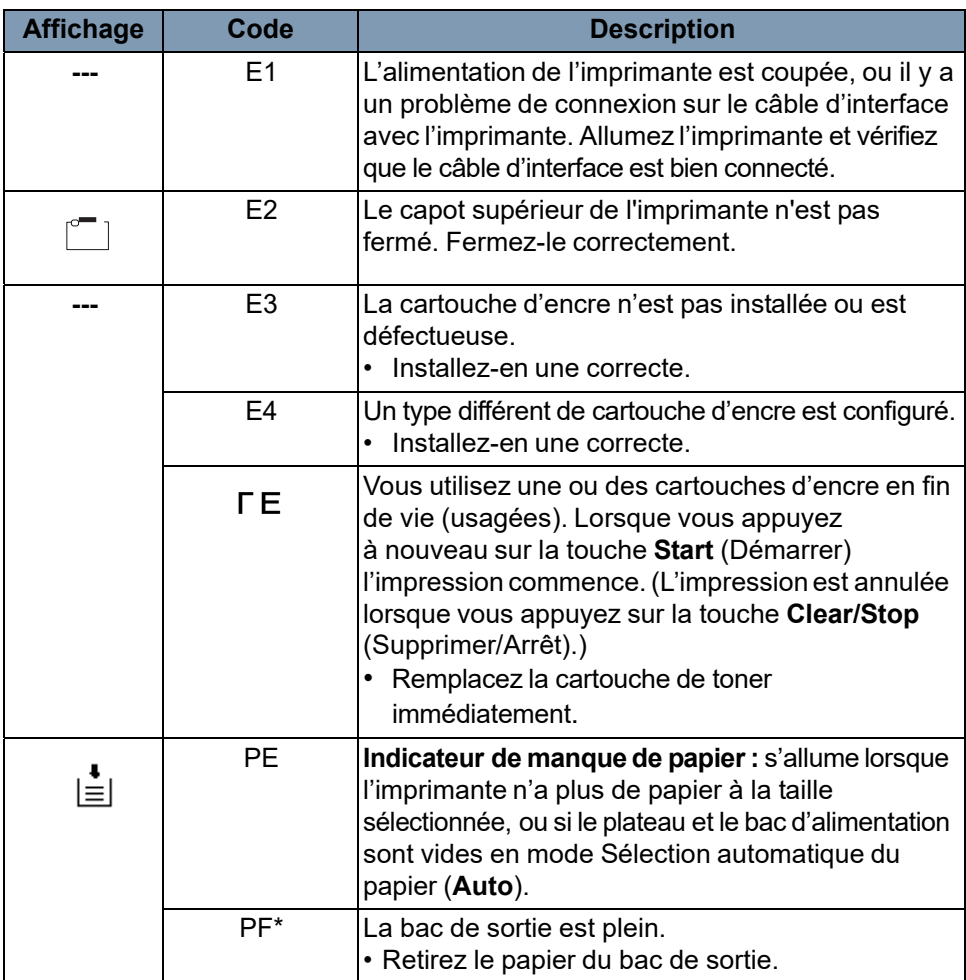

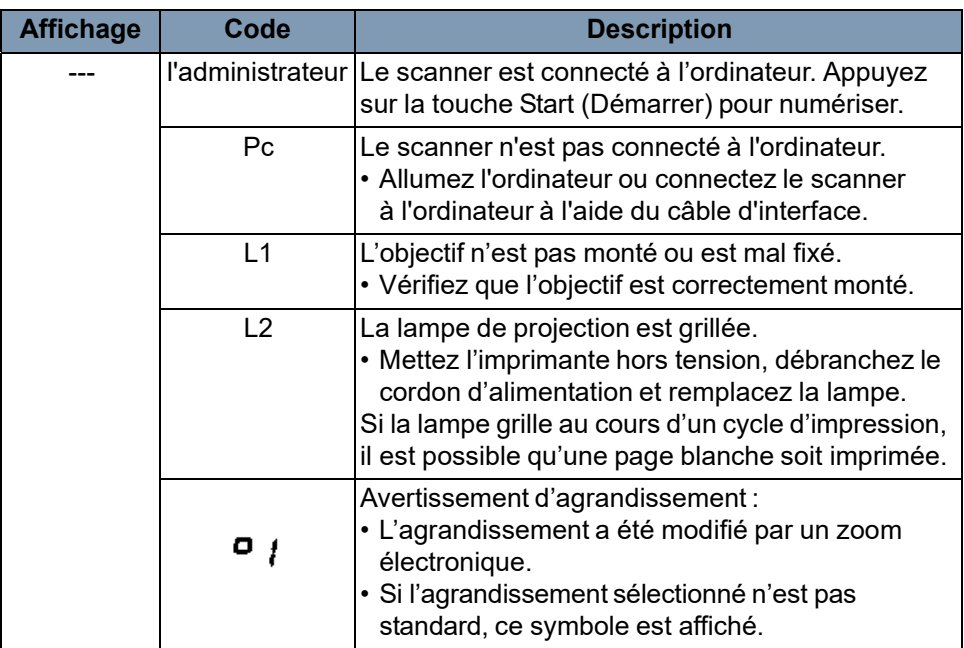

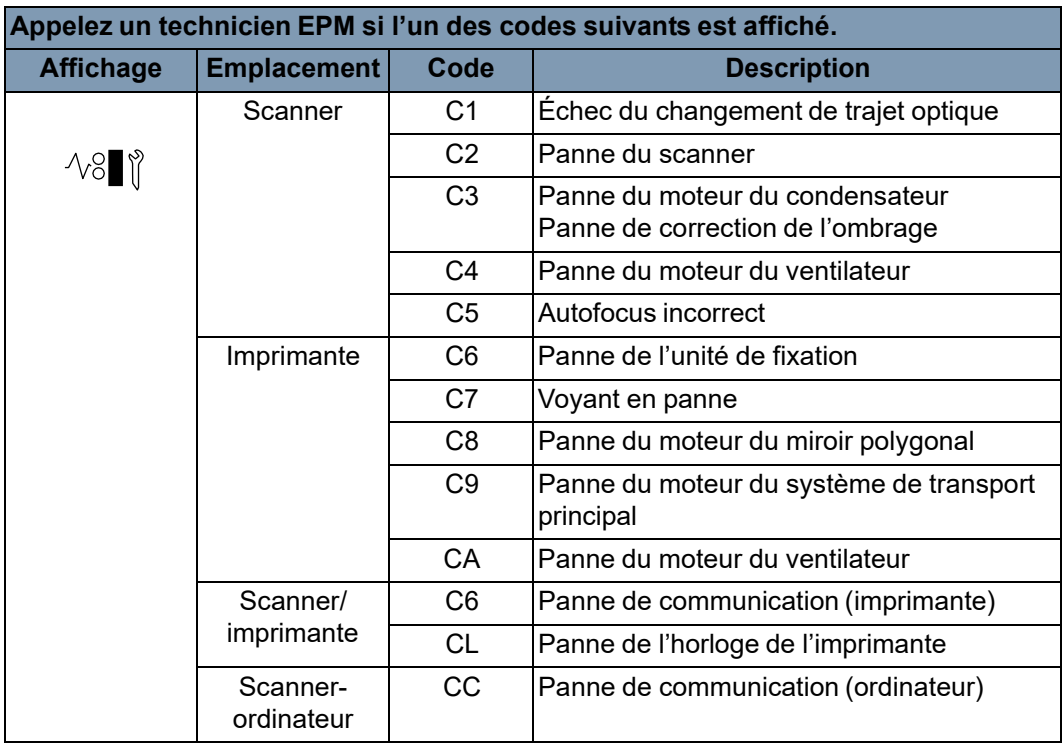

# **Résolution des problèmes d'impression**

Suivez les procédures ci-après pour résoudre les éventuels problèmes d'impression. Si la qualité des impressions ne s'améliore pas, contactez le technicien EPM.

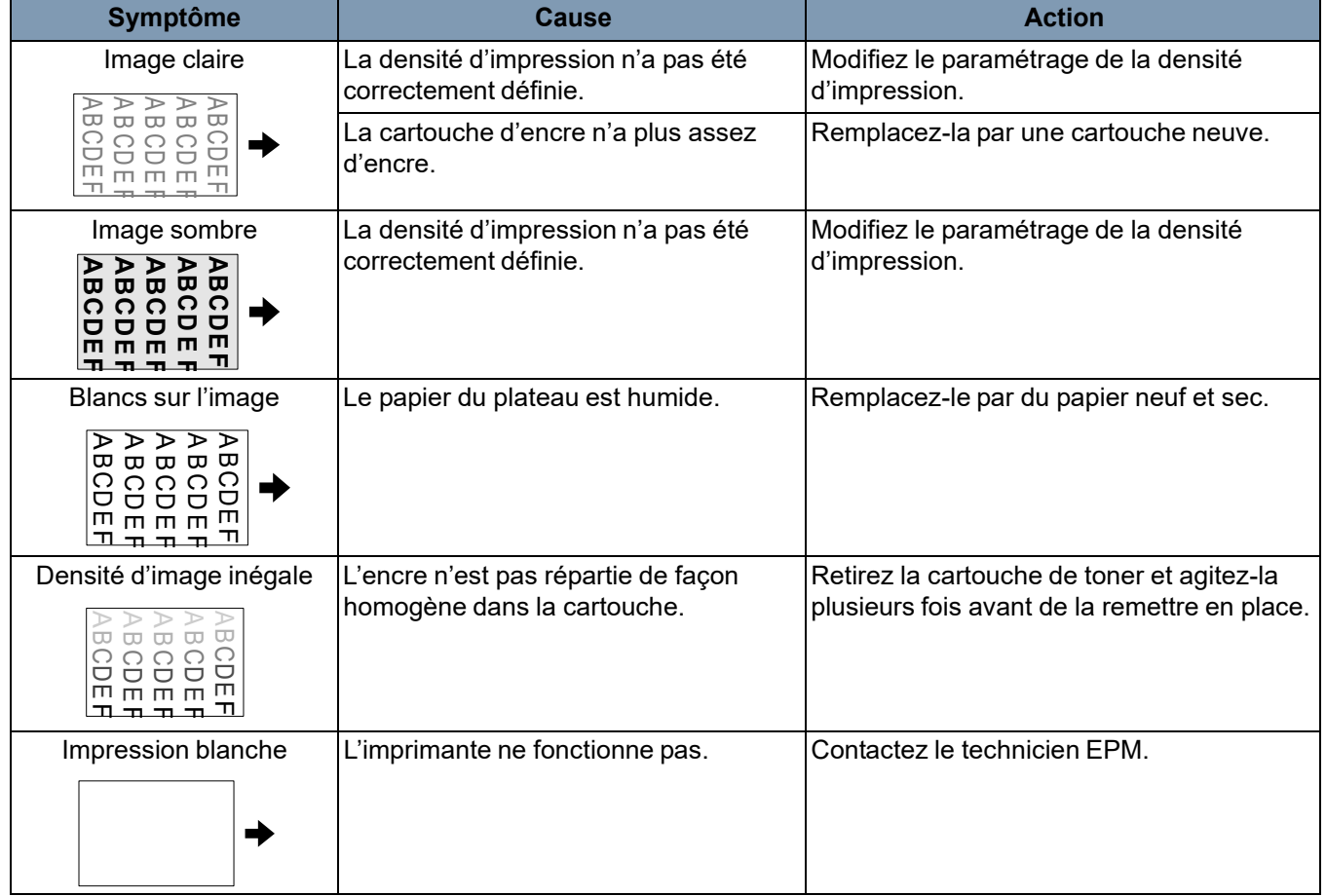

Les spécifications du scanner numérique *IMAGELINK* 3000 DV Plus et de l'imprimante laser vidéo *IMAGELINK* 34 ppm sont indiquées ci-dessous.

REMARQUE : les spécifications peuvent être modifiées sans préavis.

| <b>Spécifications</b>                  |                                                                                                    |
|----------------------------------------|----------------------------------------------------------------------------------------------------|
| Type                                   | Scanner de microfilms de bureau                                                                                                    |
| Type de film                           | Microfiches, jaquettes, cartes à fenêtre, films en<br>bobine 16 mm et 35 mm, cartouches de film 16 mm                                                                                                    |
| agrandissement                         | 7,5 x, 9 x-16 x, 13 x-27 x, 20 x-50 x                                                                                                    |
| Ecran                                  | 303 mm x 440 mm                                                                                                    |
| Rotation d'image                       | Rotation par prisme, rotation du support<br>(support de fiche)                                                                                                    |
| Méthode de numérisation                | Numérisation/sens de numérisation :<br>numérisation CCD<br>Numérisation/sens d'alimentation : numérisation<br>miroir                                                                                                    |
| Contrôle de l'exposition               | Automatique et manuel                                                                                                    |
| Source lumineuse                       | Lampe halogène (Type CC20V 150 W DDL)                                                                                                    |
| Alimentation                           | 120 V(~) (60 Hz) ou 220-240 V(~) (50-60 Hz)                                                                                                    |
| Consommation électrique Moins de 350 W | Mode Économie d'énergie automatique :<br>moins de 6 W (zones de 120 V)<br>moins de 8 W (zones de 220 V)                                                                                                    |
| <b>Dimensions</b>                      | 560 (L) x 760 (P) x 853 (H) mm<br>22 (L) x 30 (P) x 33 1/2 (H) pouces                                                                                                    |
| Grammage                               | 65 kg                                                                                                    |
| Accessoires standard                   | Cordon d'alimentation, câble d'imprimante,<br>prisme, guide de l'utilisateur                                                                                                    |
| Options                                | Objectifs de projection, Support de fiche 5, Support<br>universel UC-2 et UC-8, Support de film en<br>bobines 15A/15M, Mini contrôleur MARS 2, Kit<br>de masquage manuel, Unité de mise au point<br>automatique, Kit de modification d'objectif AF,<br>Kit de commutation au pied, Carte mémoire en<br>niveaux de gris, Kit d'interface USB (sauf aux |

**Scanner numérique 3000 DV Plus** *IMAGELINK*

#### **Mode PC**

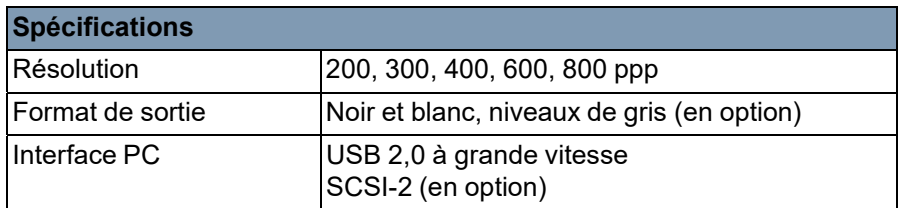

États-Unis/Canada), Kit d'interface PC

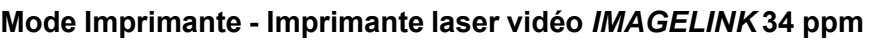

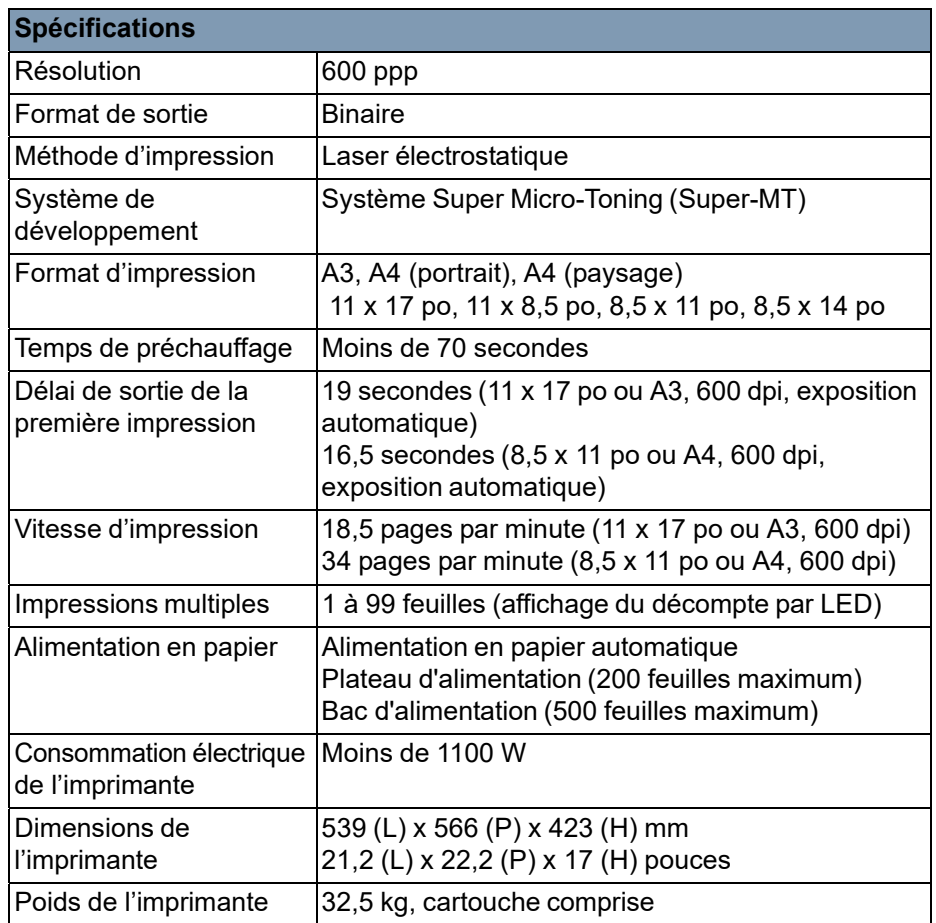

Ce système offre les réglages suivants :

- les paramètres utilisateur, qui sont définis par l'opérateur sur le panneau de commandes ;
- les paramètres configurables par l'utilisateur par le biais du mode Utilisateur ;
- les réglages systèmes configurés par le revendeur.

Les paramètres d'usine sont décrits ci-dessous.

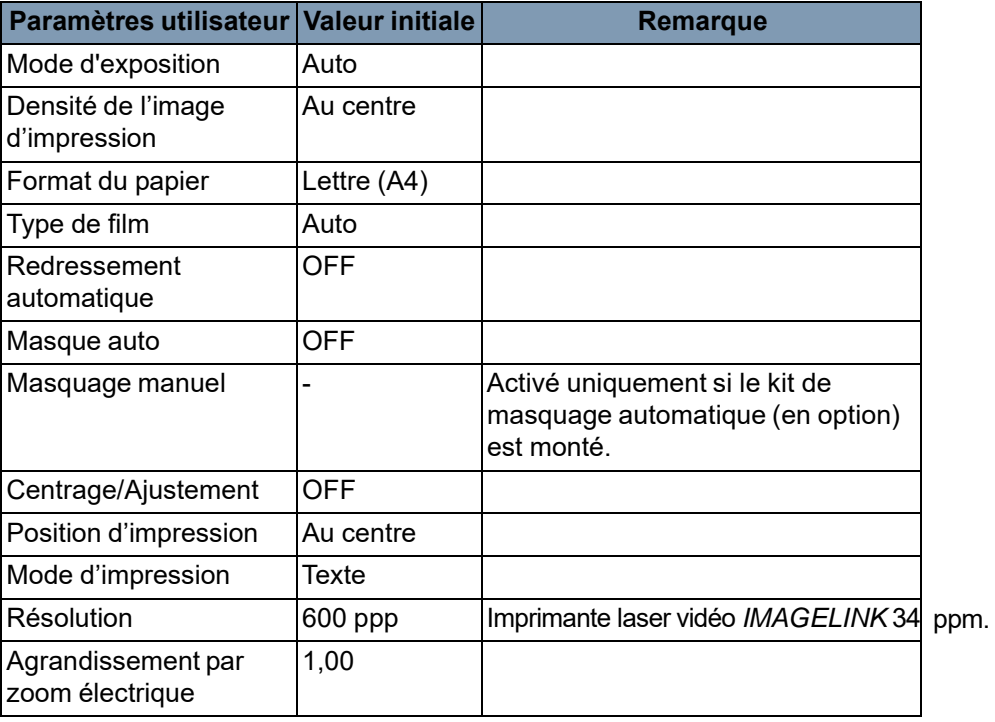

REMARQUE : lorsqu'une de ces fonctions est modifiée, stockez le nouveau paramètre dans la mémoire du système en appuyant sur la touche **Memory Input** (Entrée en mémoire).

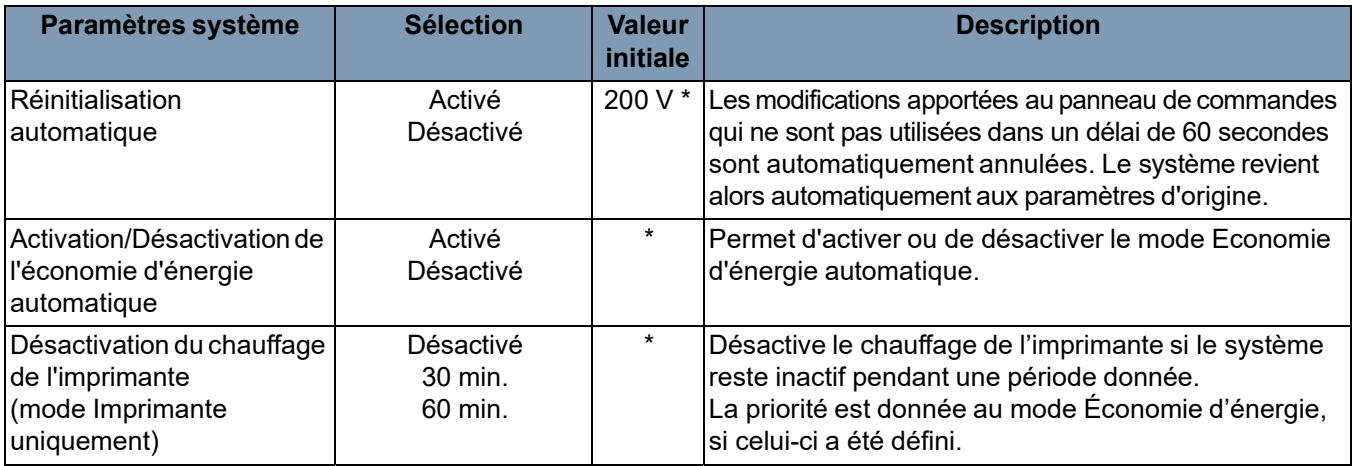

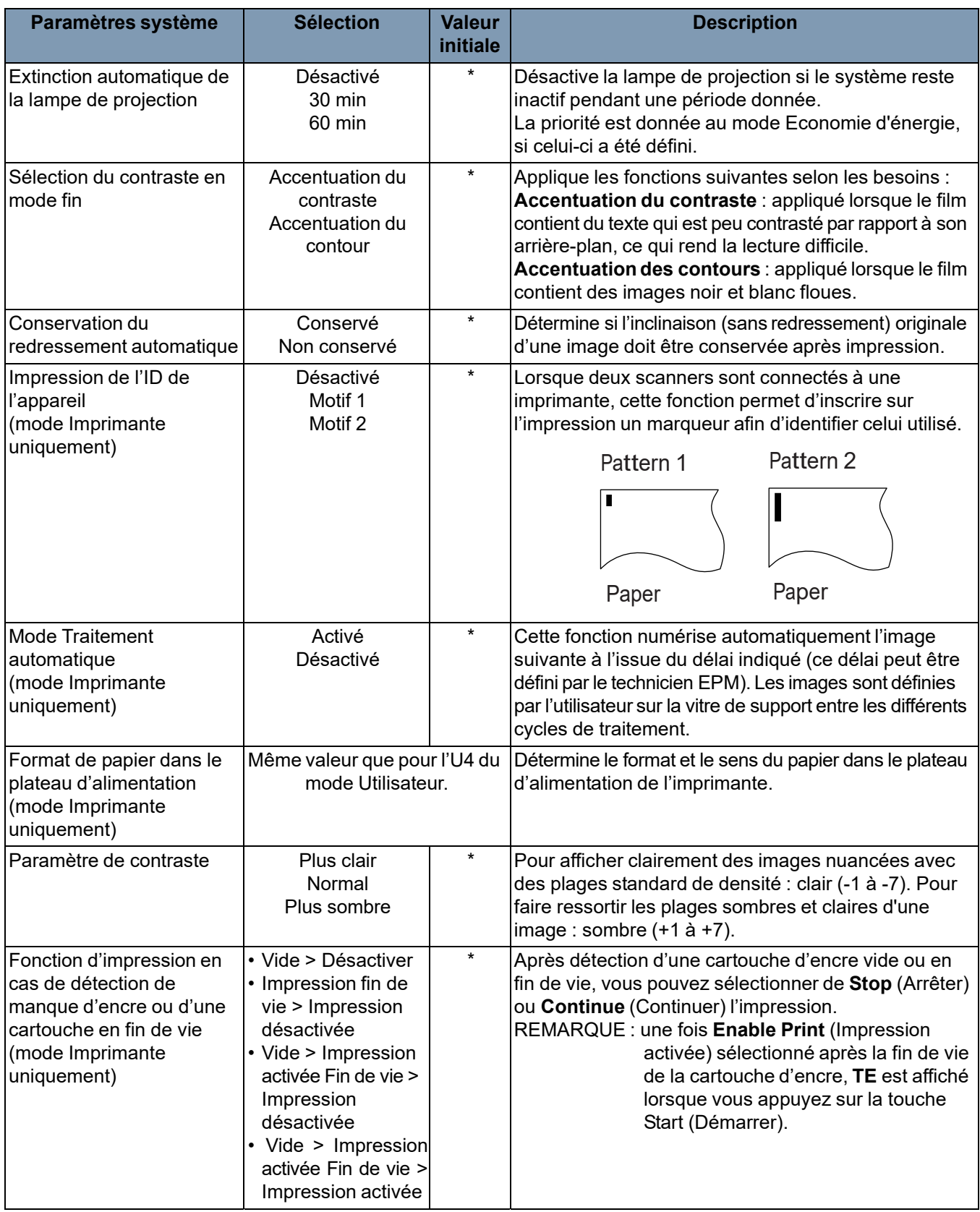

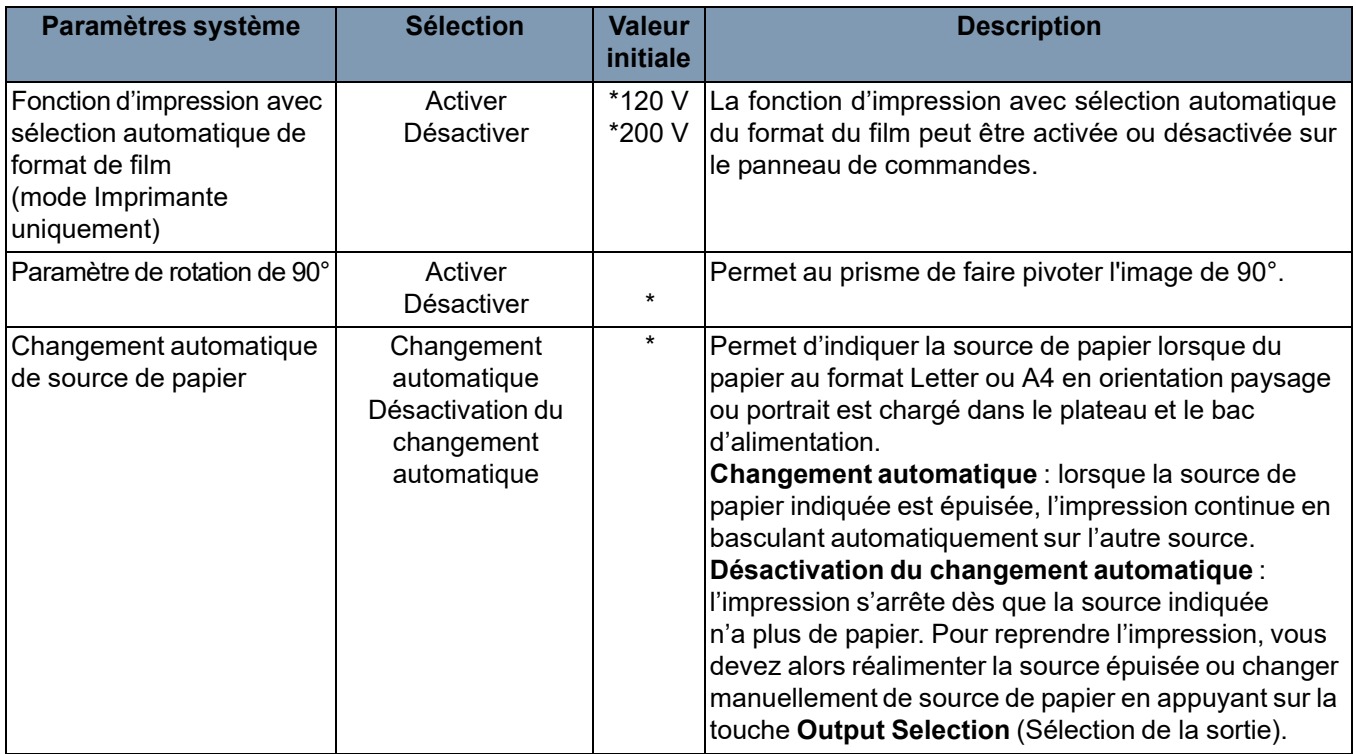

\* pour modifier l'un des paramètres système décrits ci-dessus, contactez le technicien EPM.

Avant de contacter l'assistance technique, réunissez les informations suivantes :

- Nom de votre société, adresse, numéro de téléphone, nom du service, numéro de l'étage, emplacement de l'appareil, etc.
- N° K (système principal et/ou imprimante), nom du modèle, numéro de série, messages ou indications sur l'écran, etc.

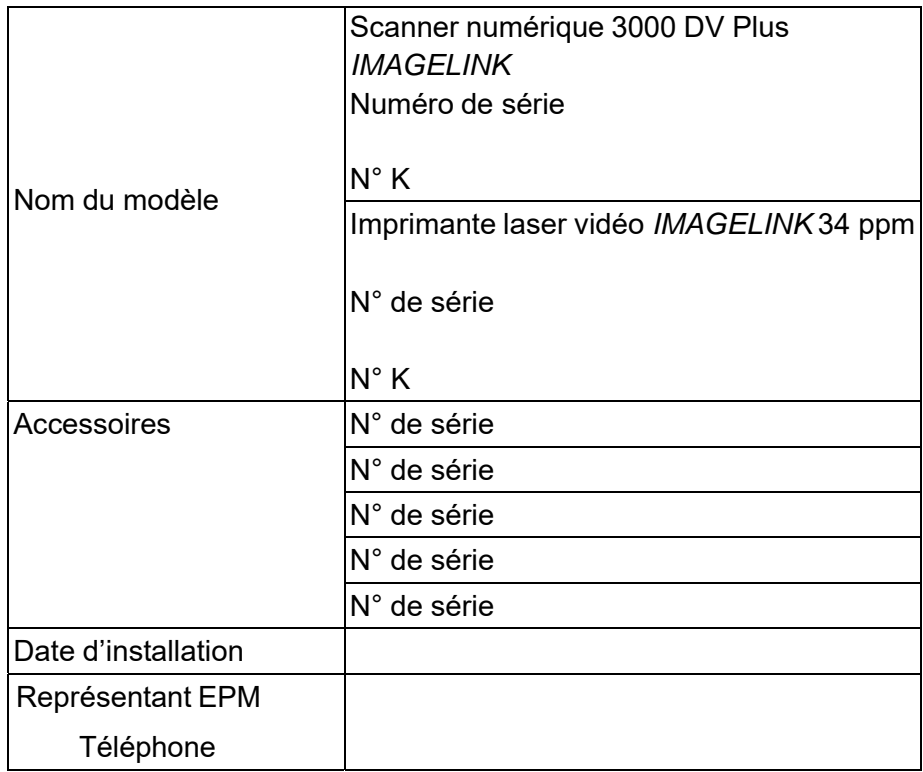
## **Paramétrage en mode utilisateur**

Le mode Utilisateur permet de modifier les valeurs par défaut de diverses fonctions. La plupart de ces fonctions sont paramétrées par le représentant EPM ; vous pouvez cependant modifier certains modes utilisateur.

Le paramétrage de valeurs par défaut adaptées à vos besoins vous permet de gagner du temps et de travailler plus efficacement. Les modes suivants peuvent être définis :

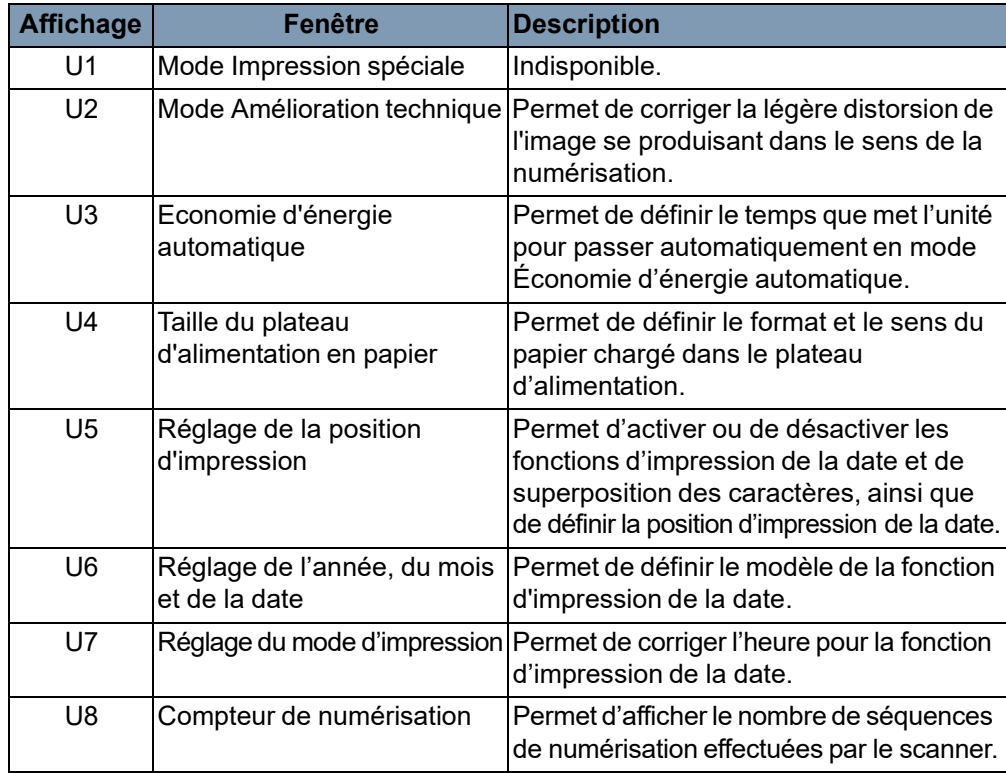

## **Activation et désactivation du mode utilisateur**

1. Appuyez simultanément sur les touches **Shift** (Modification) et **Paper Selection** (Sélection du papier) pendant une demi-seconde. Un « U » apparaît sur l'indicateur d'impressions multiples.

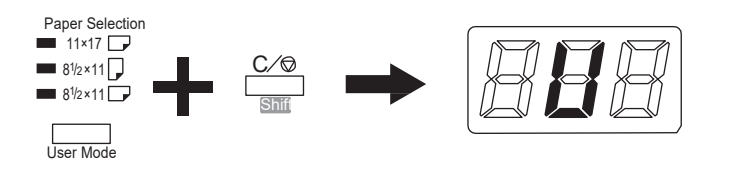

- 2. Appuyez sur une touche de **Exposure Adjustment** (réglage de l'exposition), Plus sombre ou Plus clair, pour sélectionner une fonction.
	- Appuyez sur la touche **Darker** (Plus sombre) pour sélectionner successivement les fonctions : U, U1, U2, U3, etc.
	- Appuyez sur la touche **Lighter** (Plus clair) pour sélectionner successivement les fonctions : U8, U7, U6, U5, etc.
- 3. Appuyez sur la touche **Exposure Mode** (Mode d'exposition) pour afficher d(\*). L'astérisque signale la valeur sélectionnée.

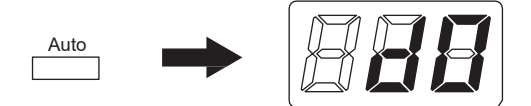

- 4. Appuyez sur une touche **Exposure Adjustment** (réglage de l'exposition), Plus sombre ou Plus clair, pour sélectionner une fonction.
	- Appuyez sur la touche **Darker** (Plus sombre) pour afficher successivement les valeurs : d0, d1, d2, etc.
	- Appuyez sur la touche **Lighter** (Plus clair) pour afficher successivement les valeurs : d5, d4, d3, etc.
- 5. Appuyez sur la touche **Start** (Démarrer) pour enregistrer la valeur.
- 6. Appuyez sur la touche **Clear** (Supprimer) pour quitter le mode utilisateur.

REMARQUES :

- Si vous appuyez sur la touche **Exposure Mode** (Mode d'exposition), la valeur n'est pas enregistrée et l'écran initial du mode Utilisateur (U) apparaît.
- Pour régler une autre fonction, réappliquez la procédure à partir de l'étape 2.

## **Paramètres dans chaque fonction du mode Utilisateur**

**U1 : Mode d'impression spécial** — cette fonction n'est pas disponible.

**U2 : Mode Amélioration technique** — la légère distorsion de l'image se produisant dans le sens de la numérisation peut être corrigée avec cette fonction.

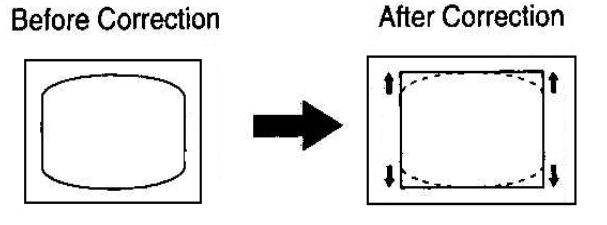

- 1. Sélectionnez **U2** en mode utilisateur.
- 2. Appuyez sur la touche **Exposure Mode** (Mode d'exposition) pour afficher d(\*).
- 3. Appuyez sur une touche **Exposure Adjustment** (réglage de l'exposition), Plus sombre ou Plus clair, pour sélectionner une fonction.
- 4. Appuyez sur la touche Start (Départ) pour enregistrer la valeur.

REMARQUE : ce paramètre reprend la valeur par défaut quand l'appareil est éteint. Vous pouvez l'enregistrer avec la fonction de programme de tâche.

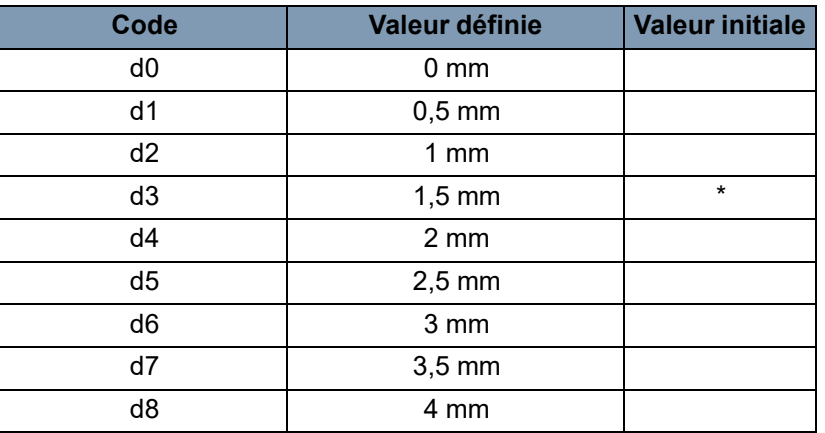

**U3 : Mode Économie d'énergie automatique** — temps nécessaire à l'appareil pour passer automatiquement en mode Economie d'énergie.

- 1. Sélectionnez **U3** en mode utilisateur.
- 2. Appuyez sur la touche **Exposure Mode** (Mode d'exposition) pour afficher d(\*).
- 3. Appuyez sur une touche **Exposure Adjustment** (réglage de l'exposition), Plus sombre ou Plus clair, pour sélectionner une fonction.
- 4. Appuyez sur la touche **Start** (Démarrer) pour enregistrer la valeur.

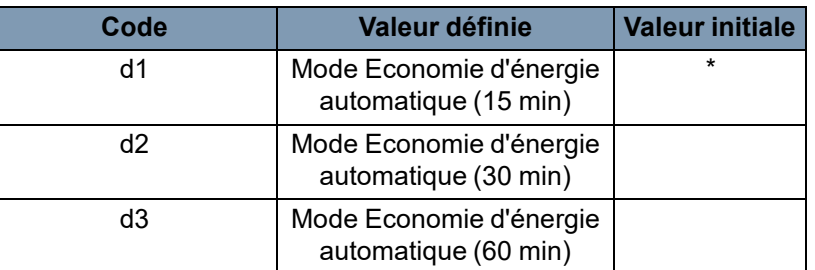

**U4 : Taille du plateau d'alimentation en papier** — le format et le sens du papier chargé dans le plateau d'alimentation peuvent être définis avec cette fonction.

- 1. Sélectionnez **U4** en mode Utilisateur.
- 2. Appuyez sur la touche **Exposure Mode** (Mode d'exposition) pour afficher d(\*).
- 3. Appuyez sur une touche **Exposure Adjustment** (réglage de l'exposition), Plus sombre ou Plus clair, pour sélectionner une fonction.
- 4. Appuyez sur la touche **Start** (Démarrer) pour enregistrer la valeur.

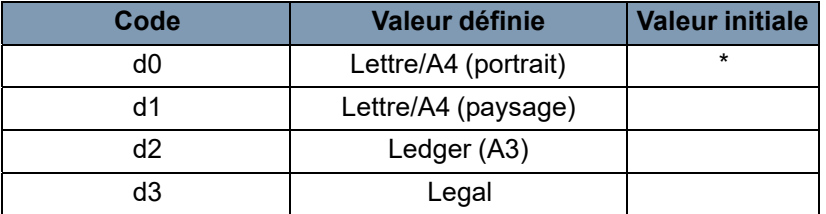

REMARQUE : d3 pour les Etats-Unis et le Canada uniquement.

**U5 : Position d'impression** — les fonctions d'impression de la date et de superposition des caractères peuvent être activées ou désactivées, et la position d'impression de la date peut être définie.

La position d'impression de la date est définie à l'écran, quel que soit le sens d'alimentation du papier dans l'imprimante.

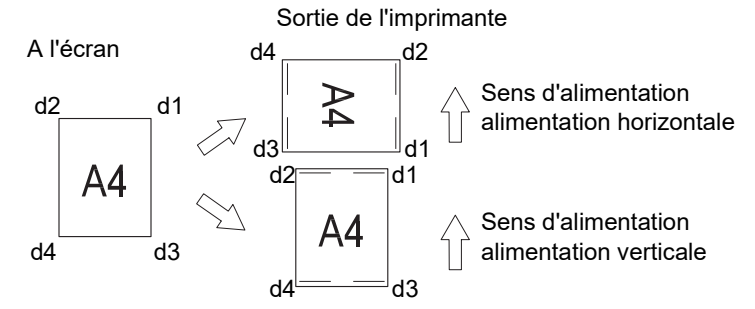

- 1. Sélectionnez **U5** en mode utilisateur.
- 2. Appuyez sur la touche **Exposure Mode** (Mode d'exposition) pour afficher d(\*).
- 3. Appuyez sur une touche **Exposure Adjustment** (réglage de l'exposition), Plus sombre ou Plus clair, pour sélectionner une fonction.
- 4. Appuyez sur la touche **Start** (Démarrer) pour enregistrer la valeur.

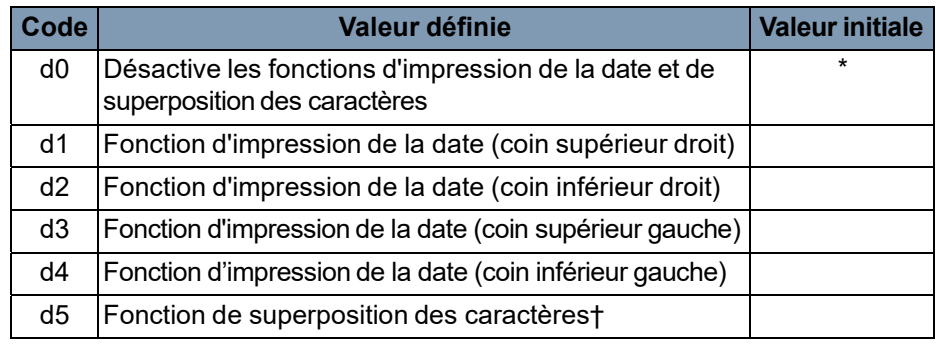

† Un ordinateur et un kit d'interface ne sont nécessaires que lorsque les données de superposition sont transmises au scanner.

**U6 : Réglage de l'année, du mois et de la date** — le modèle d'impression de la fonction d'impression de la date est réglable par le biais de cette fonction.

- 1. Sélectionnez **U6** en mode utilisateur.
- 2. Appuyez sur la touche **Exposure Mode** (Mode d'exposition) pour afficher d(\*).
- 3. Appuyez sur une touche **Exposure Adjustment** (réglage de l'exposition), Plus sombre ou Plus clair, pour sélectionner une fonction.
- 4. Appuyez sur la touche **Start** (Démarrer) pour enregistrer la valeur.

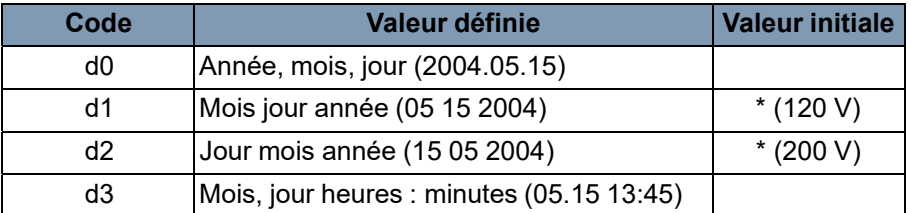

Année : 4 chiffres

Mois : 2 chiffres

Jour : 2 chiffres

Heure : 2 chiffres (sur 24 heures)

Minutes : 2 chiffres

**U7 : Réglage du mode d'impression** — utilisez la fonction d'impression de date pour corriger l'heure si elle est incorrecte.

- 1. Sélectionnez **U7** en mode Utilisateur.
- 2. Appuyez sur la touche **Exposure Mode** (Mode d'exposition). L'indicateur d'exposition et l'indicateur d'impressions multiples s'allument.

REMARQUE : le paramètre annuel par défaut est affiché dans la configuration initiale.

• Chaque fois que vous appuyez sur la touche **Darker** (Plus sombre), l'indicateur d'exposition défile vers le haut et un mode est sélectionné, dans l'ordre suivant : mois, jour, heures, minutes.

• Chaque fois que vous appuyez sur la touche **Lighter** (Plus clair), l'indicateur d'exposition défile vers le bas et un mode par défaut est sélectionné.

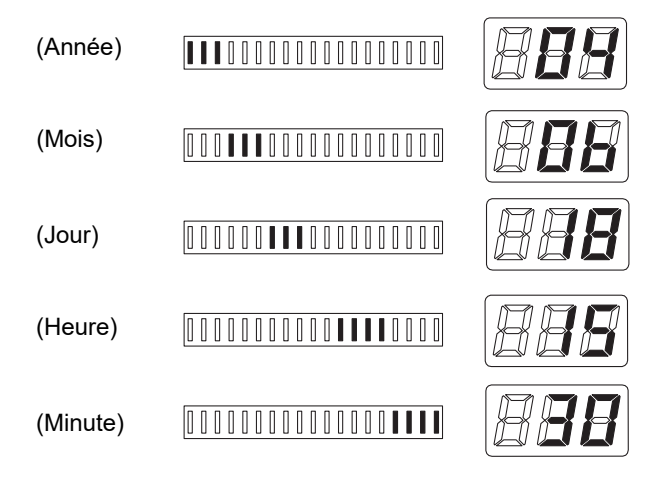

- 3. Pour chaque paramètre, appuyez sur la touche **Multi-Print**  (Impressions multiples) pour définir une valeur. Cette dernière augmente chaque fois que vous appuyez sur la touche **Multi-Press**  Quand le paramètre sélectionné a atteint la valeur maximum, il reprend la valeur « 00 » ou « 01 » (mois, jour).
- 4. Lorsque tous les réglages de mode sont terminés, appuyez sur la touche **Start** (Démarrer) pour valider le réglage de l'heure.

**U8 : Compteur de numérisation** — le nombre de séquences de numérisation effectuées par le scanner peut être affiché avec cette fonction.

- 1. Sélectionnez **U8** en mode Utilisateur.
- 2. Appuyez sur la touche **Start** (Démarrer). Le nombre actuel de séquences de numérisation par le scanner.

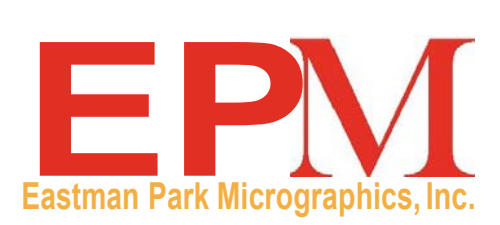

/

Eastman Park Micrographics 6300 Cedar Springs Rd Dallas, TX 75235

IMAGELINK is a trademark of Eastman Park Micrographics

©Kodak,2010. Tous droits reserves. MD:Kodak